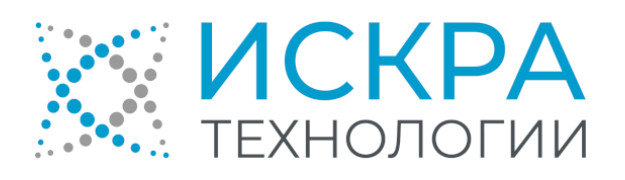

# SI3000 DRS Система записи разговоров

Руководство администратора

АО «Искра Технологии», март 2024 г. KSS862200-LDR-020

Если используется копия документа, проверьте ее соответствие последней версии документа.

Документ выпущен компанией

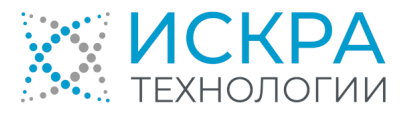

АО «Искра Технологии»

ул. Комвузовская, дом 9, строение А, г. Екатеринбург, РФ 620066

Т: +7 343 210 69 51 Ф: +7 343 341 52 40

[info@iskratechno.ru](mailto:info@iskratechno.ru)  [www.iskratechno.ru](file:///C:/Users/pantsyreva.IUT/Documents/Export%20Files/ru-RU/www.iskratechno.ru)

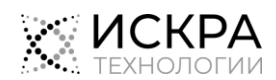

# Содержание

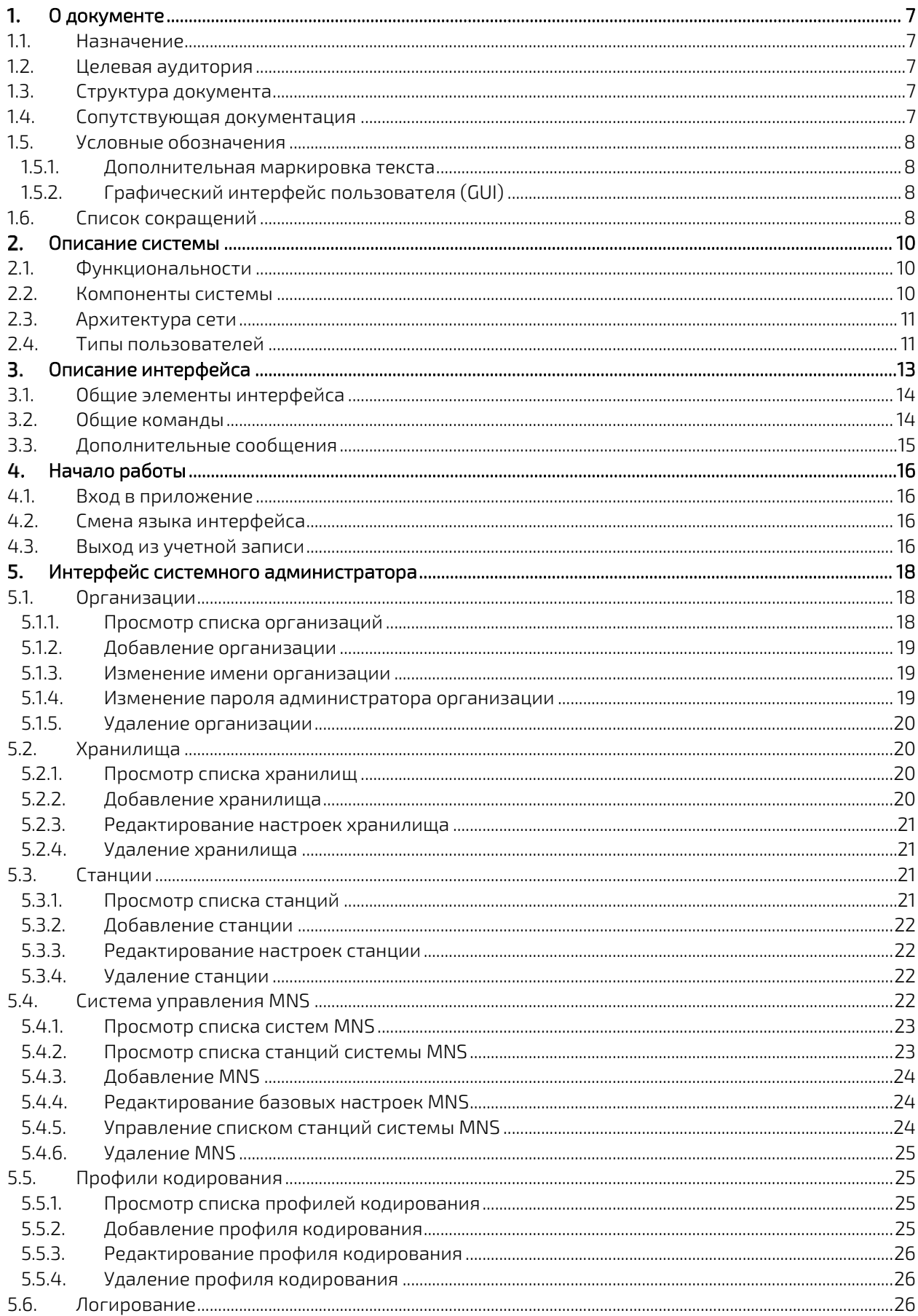

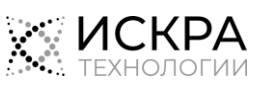

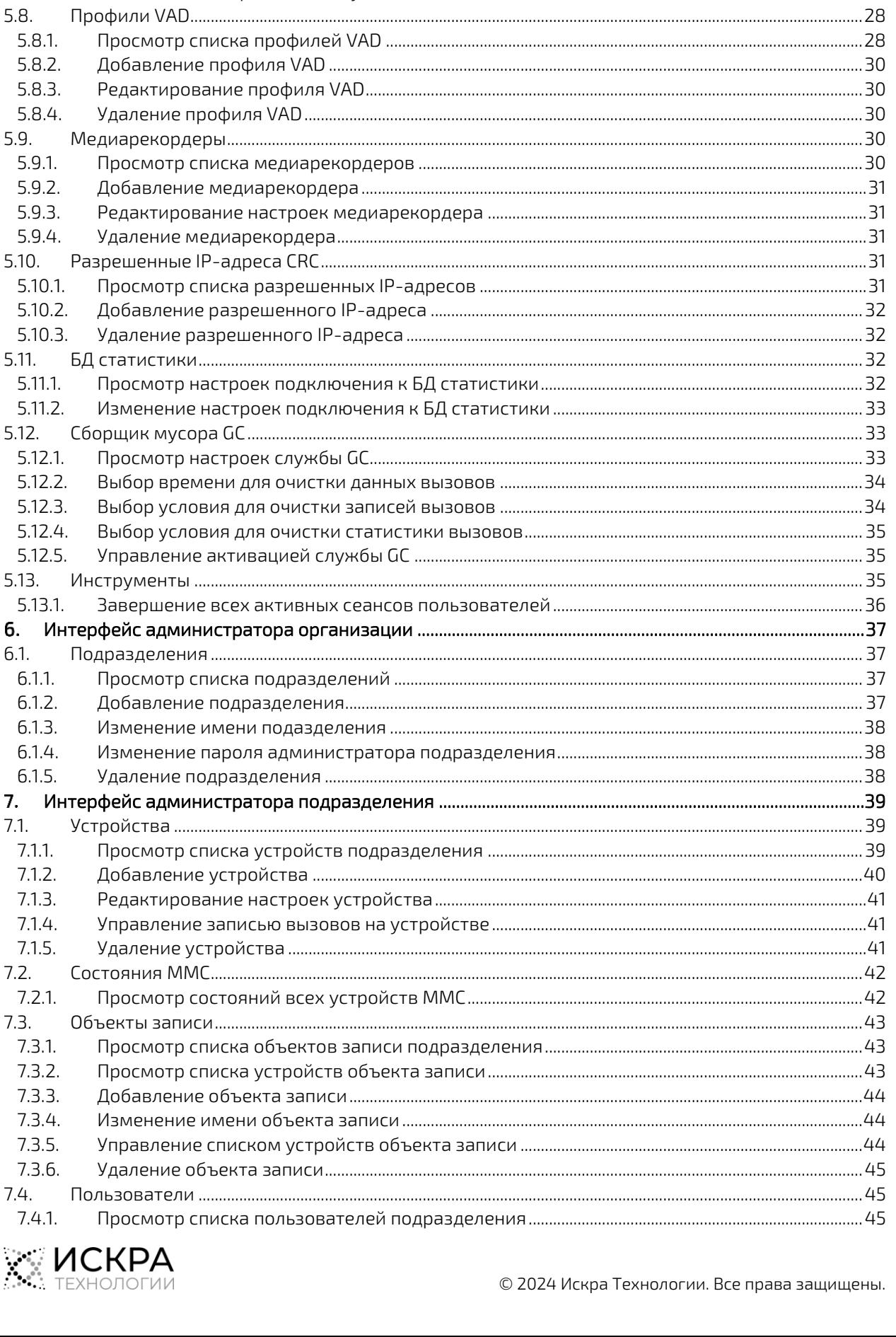

 $5.6.1.$ 

 $5.6.2.$ 

 $5.7.1.$  $5.7.2.$ 

 $5.7.$ 

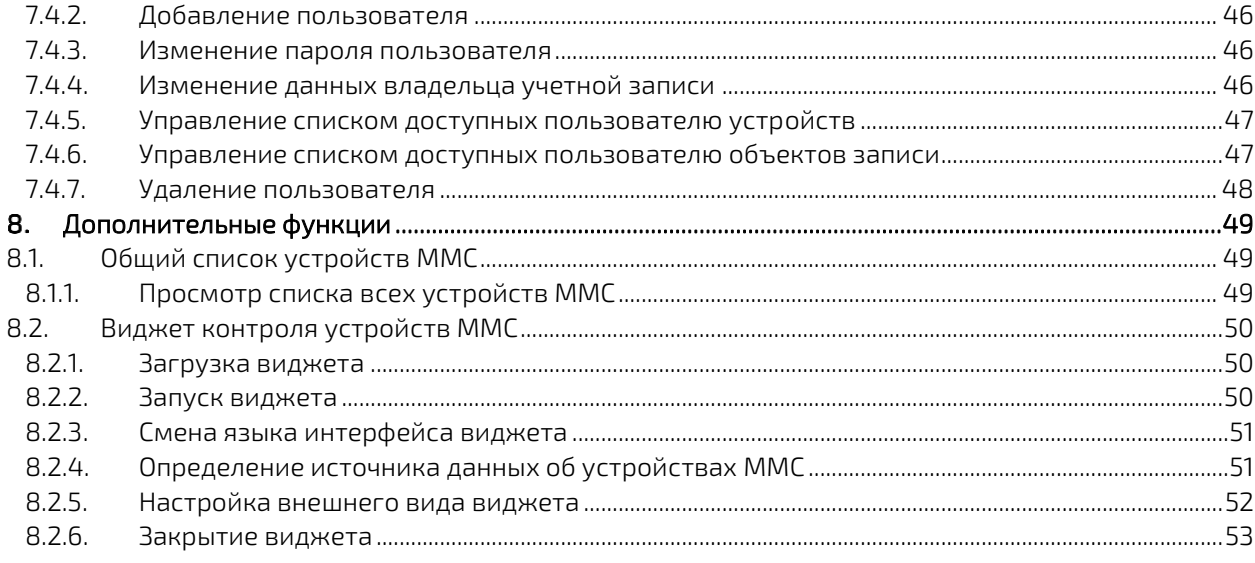

# Список рисунков

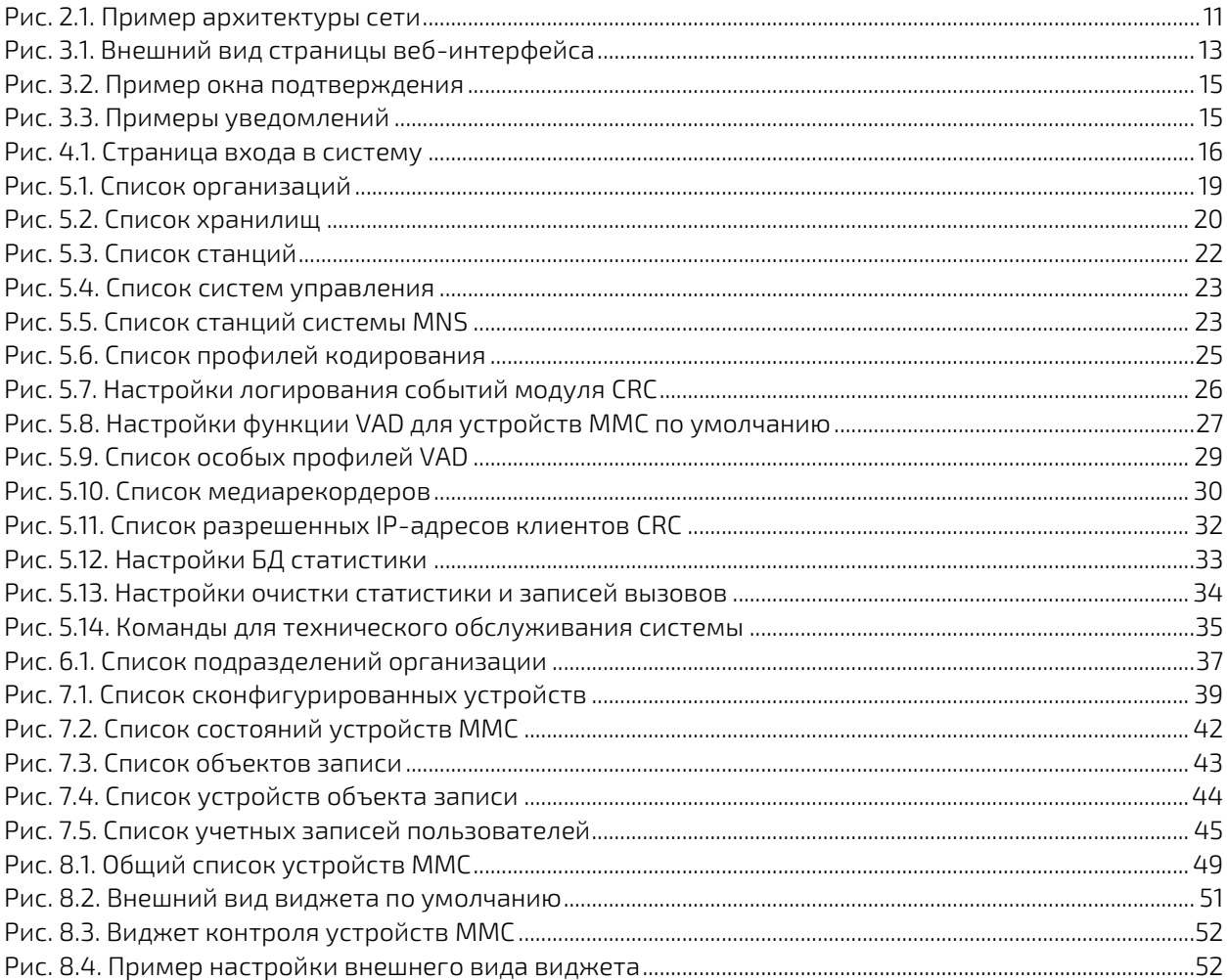

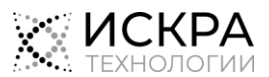

# Список таблиц

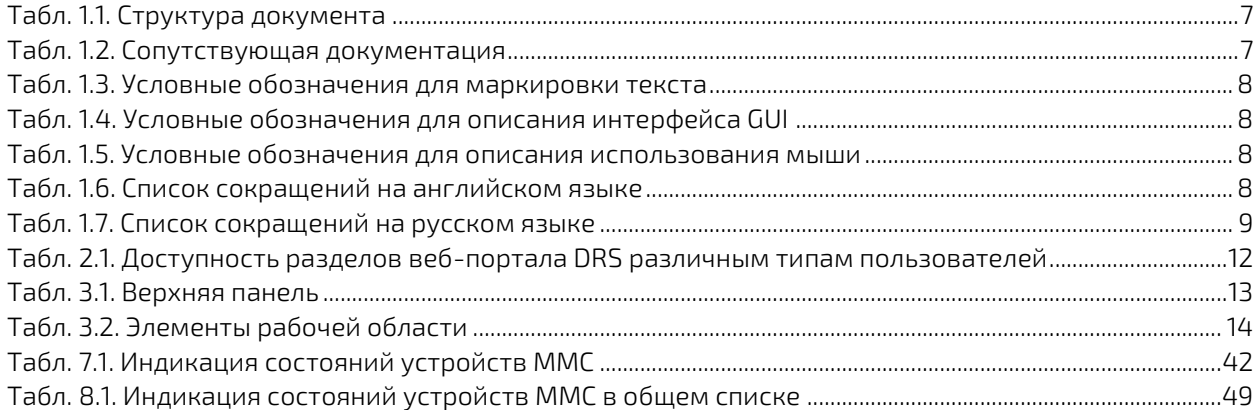

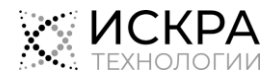

#### <span id="page-6-0"></span> $\mathbf{1}$ . О документе

#### <span id="page-6-1"></span> $1.1.$ Назначение

Документ содержит инструкции по использованию веб-интерфейса администратора продукта «SI3000 DRS Система записи разговоров» (далее - «DRS»).

#### <span id="page-6-2"></span> $1.2<sub>1</sub>$ Целевая аудитория

Документ предназначен для специалистов, ответственных за администрирование и техническое обслуживание веб-приложения DRS.

#### <span id="page-6-3"></span> $1.3.$ Структура документа

<span id="page-6-5"></span>Табл. 1.1. Структура документа

| Глава                                          | Описывает                                                                                                    |  |  |  |  |
|------------------------------------------------|----------------------------------------------------------------------------------------------------|--|--|--|--|
| «Описание системы»                             | назначение, функциональные возможности и состав системы,<br>пример архитектуры решения с использованием DRS и типы<br>пользователей.                                                                                                    |  |  |  |  |
| «Описание интерфейса»                          | общие элементы графического веб-интерфейса DRS.                                                                                                    |  |  |  |  |
| «Начало работы»                                | процедуры входа в приложение, смены языка интерфейса<br>и выхода из приложения.                                                                                                    |  |  |  |  |
| «Интерфейс системного<br>администратора»       | разделы веб-интерфейса системного администратора DRS<br>и доступные в них действия, среди которых создание организаций<br>и учетных записей их администраторов, определение настроек<br>подключения к другим сетевым компонентам, конфигурирование<br>настроек обработки медиаданных и обслуживания системы.                                                                             |  |  |  |  |
| «Интерфейс<br>администратора<br>организации»   | разделы веб-интерфейса администратора организации DRS<br>и доступные в нем действия по созданию подразделений<br>организации и учетных записей их администраторов.                                                                                                    |  |  |  |  |
| «Интерфейс<br>администратора<br>подразделения» | разделы веб-интерфейса администратора организации DRS<br>и доступные в нем действия, среди которых создание учетных<br>записей пользователей, добавление устройств, статистика и, если<br>необходимо, содержимое вызовов с которых будет записываться,<br>группировка устройств в объекты записи, а также предоставление<br>доступа с собранным данным вызовов другим пользователям DRS. |  |  |  |  |
| «Дополнительные<br>функции»                    | дополнительные функциональности, доступные в веб-интерфейсе<br>DRS, которые позволяют отслеживать состояние встречных<br>конференций без выполнения входа в учетную запись<br>пользователя DRS.                                                                                                    |  |  |  |  |

#### <span id="page-6-4"></span> $1.4.$ Сопутствующая документация

<span id="page-6-6"></span>Табл. 1.2. Сопутствующая документация

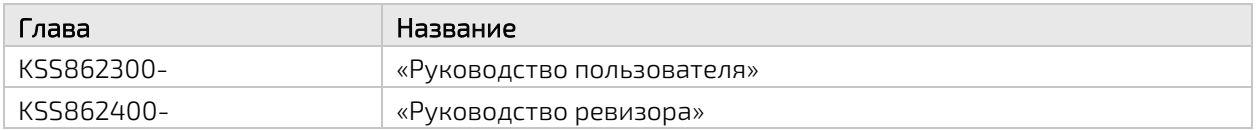

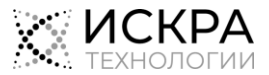

#### <span id="page-7-1"></span><span id="page-7-0"></span>Условные обозначения  $1.5.$

#### $1.5.1.$ Дополнительная маркировка текста

<span id="page-7-4"></span>Табл. 1.3. Условные обозначения для маркировки текста

| Знак | Текст          | Описывает                                                                                                    |
|------|----------------|----------------------------------------------------------------------------------------------------|
|      | Предупреждение | Этот знак обозначает текст, который следует прочитать и принять<br>к сведению для недопущения опасных последствий. |
|      | Примечание     | Этот знак обозначает дополнительное пояснение.                                                                     |
|      | Пример         | Этот знак обозначает дополнительное пояснение.                                                                     |

#### <span id="page-7-2"></span>Графический интерфейс пользователя (GUI)  $1.5.2.$

<span id="page-7-5"></span>Табл. 1.4. Условные обозначения для описания интерфейса GUI

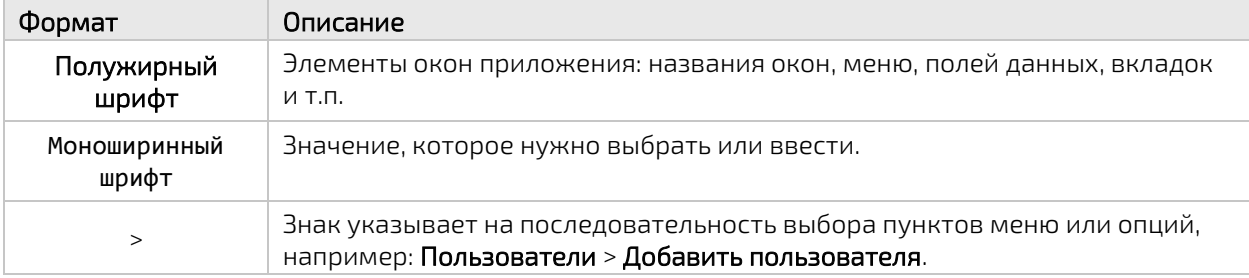

#### <span id="page-7-6"></span>Табл. 1.5. Условные обозначения для описания использования мыши

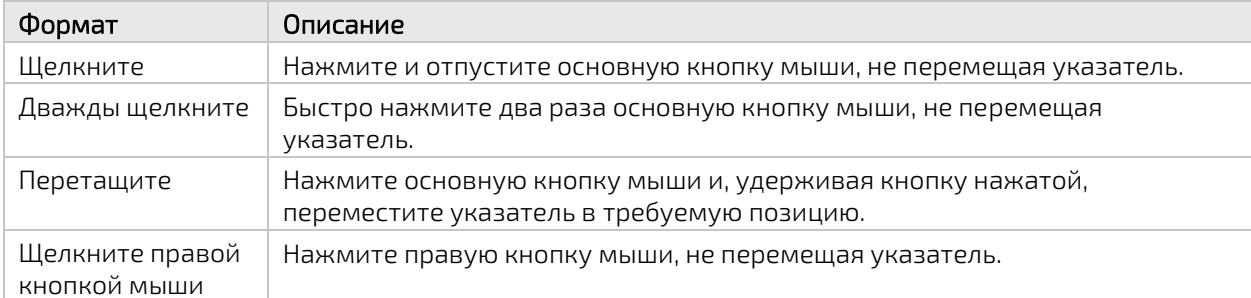

#### <span id="page-7-3"></span> $1.6.$ Список сокращений

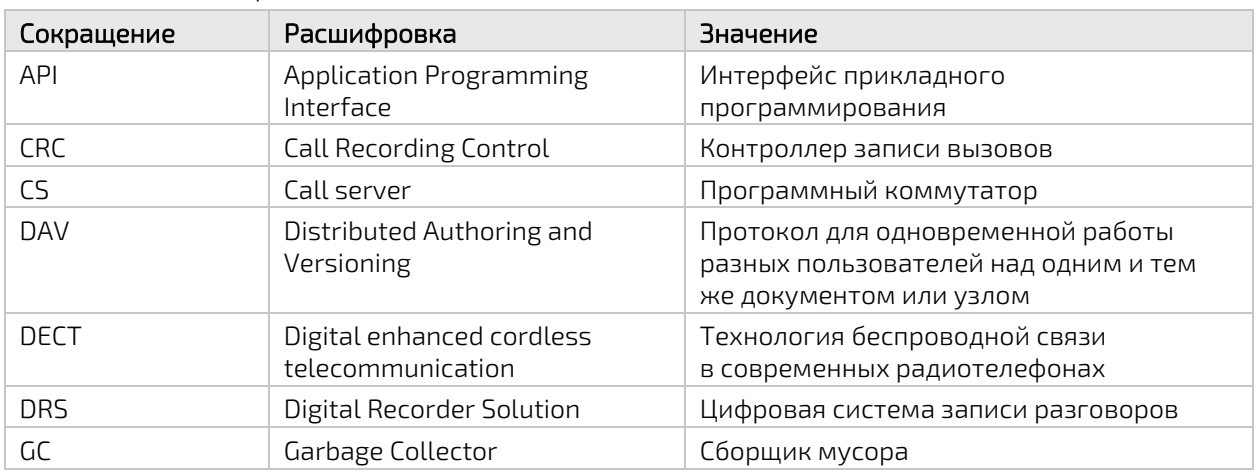

<span id="page-7-7"></span>Табл. 1.6. Список сокращений на английском языке

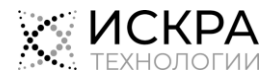

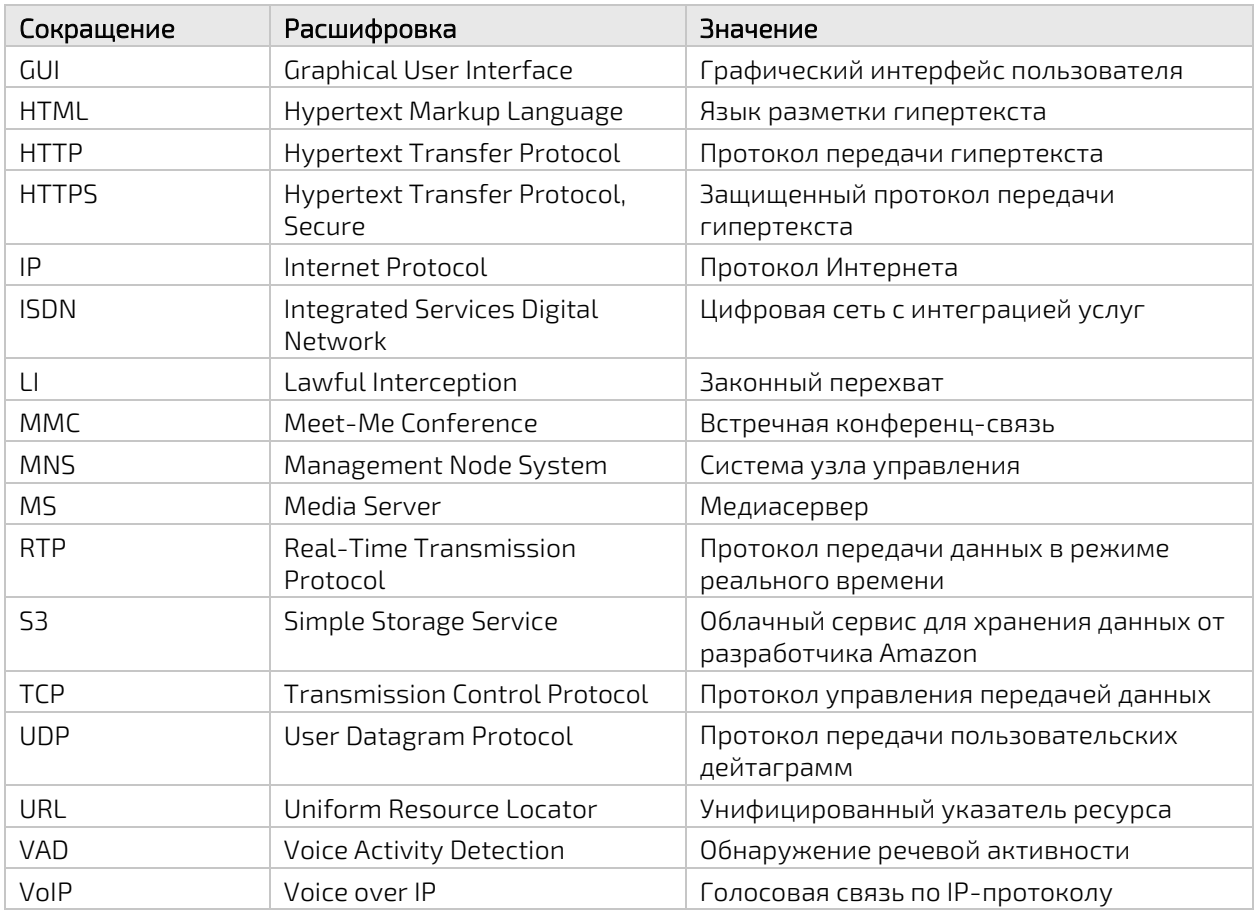

#### <span id="page-8-0"></span>Табл. 1.7. Список сокращений на русском языке

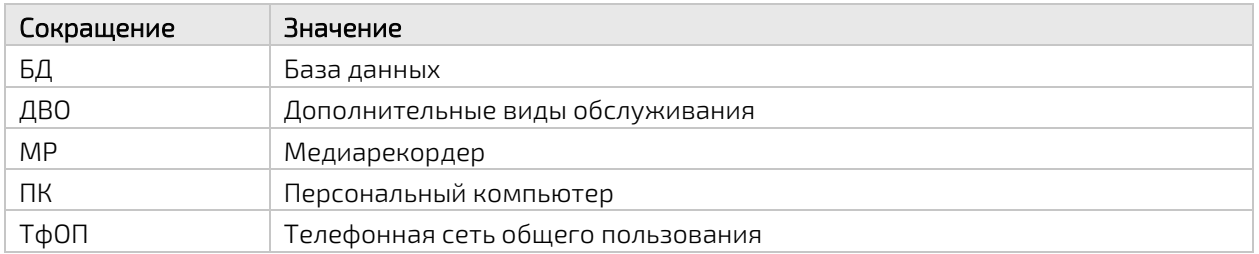

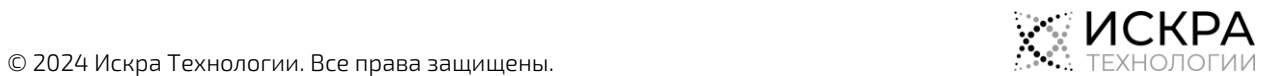

#### <span id="page-9-0"></span> $\overline{2}$ Описание системы

Система DRS предназначена для выполнения записи статистики и содержимого телефонных разговоров в локальное или внешнее хранилище с указанных в конфигурации номеров независимо от типа абонентского доступа и межстанционной сигнализации.

#### <span id="page-9-1"></span> $2.1.$ Функциональности

К основным функциональным возможностям DRS относятся:

- $\bullet$ Одновременная запись более 50 000 входящих и исходящих, внутренних и внешних, голосовых и видеовызовов.
- $\bullet$ Запись вызовов независимо от типа абонента и типа доступа к линии (аналоговые, ISDN, VoIP, DECT).
- Запись вызовов на постоянно подключенных линиях, которая активируется с помощью функции обнаружения голосовой активности (VAD).
- $\bullet$ Запись вызовов без дополнительного проводного подключения к объектам записи и без дополнительных аппаратных зондов.
- $\bullet$ Централизованная и удаленная запись во внешнее и облачное хранилище данных.
- Доступ к записям через многопользовательский графический веб-интерфейс в соответствии  $\bullet$ с типом пользователя, его принадлежностью к определенному подразделению определенной организации, а также с индивидуально назначенными устройствами и объектами записи.
- $\ddot{\bullet}$ Просмотр списка зарегистрированных вызовов, а также воспроизведение, загрузка и удаление записей разговоров.
- $\ddot{\bullet}$ Запись всех используемых ДВО.
- $\bullet$ Поддержка режима отказоустойчивости.

К дополнительным возможностям системы можно отнести:

- Выявление злонамеренных вызовов путем анализа статистики разговоров.
- <span id="page-9-2"></span> $\bullet$ Оценка качества обслуживания путем прослушивания записей разговоров.

#### $2.2.$ Компоненты системы

DRS состоит из следующих функциональных модулей:

- Контроллер записи вызовов (CRC) предназначен для установления соединений со станциями  $\bullet$ по специально разработанному протоколу LI Ctrl. Он получает сигнализацию, инициирует запись медиаданных, отправляет статистические данные о вызовах в БД статистики.
- Медиарекордер (MP) получает RTP- потоки, записывает их в локальные файлы, передает эти  $\bullet$ медиафайлы в хранилище медиаданных.
- Хранилище медиаданных предназначено для хранения медиафайлов в локальной или  $\bullet$ сетевой файловой системе. Доступ к аудиофайлам записанных разговоров обеспечивается по протоколу HTTP(S) или через другой интерфейс. При необходимости может применяться шифрование хранимых данных и перекодирование медиаданных.
- $\bullet$ БД статистики - предназначена для хранения статической информации о записанных вызовах.
- $\bullet$ Рабочая БД - предназначена для хранения списка записываемых абонентских номеров и других данных для обеспечения бизнес-логики.
- $\bullet$ Прикладной интерфейс DRS API - представляет собой API-интерфейс для организации и настройки взаимодействия компонентов системы.
- $\bullet$ Веб-интерфейс пользователя - предназначен для конфигурирования и администрирования компонентов системы, управления учетными записями, а также обработки записей вызовов.

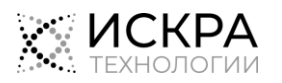

#### <span id="page-10-0"></span> $2.3.$ Архитектура сети

Пример построения сети показан на Рис. 2.1:

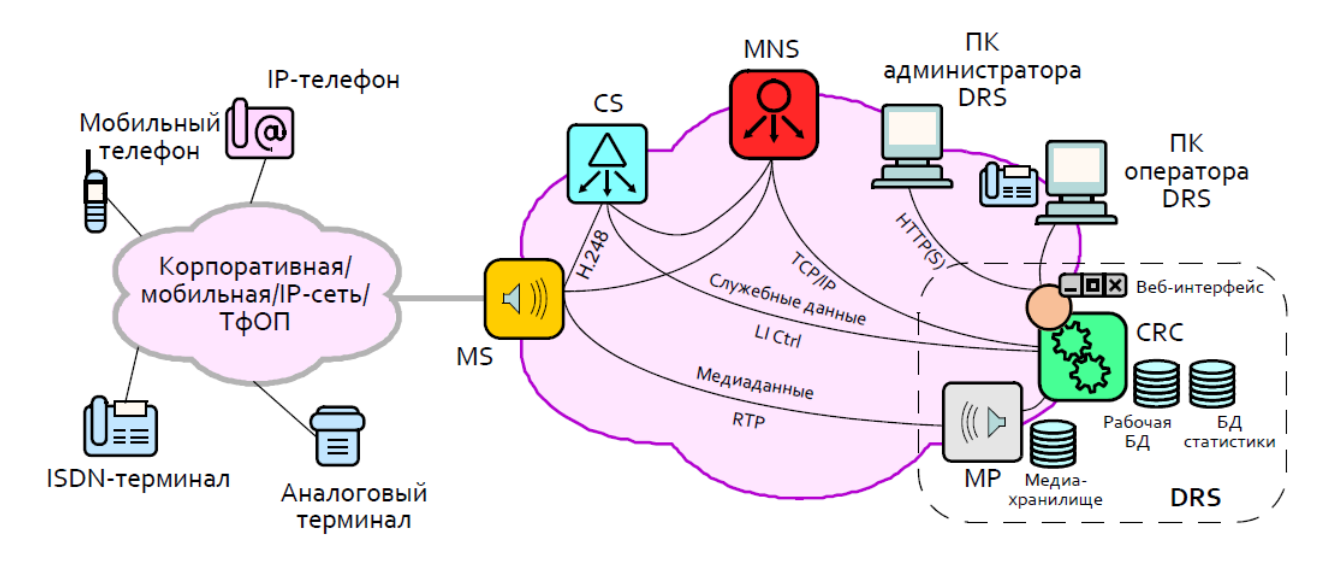

Рис. 2.1. Пример архитектуры сети

<span id="page-10-2"></span>В данном примере решение DRS по сети взаимодействует с группой сетевых элементов:

- Станция (программный коммутатор CS/cCS) отвечает за сбор данных об абонентах и передачу их контроллеру CRC.
- Медиасервер MS используется для захвата голосового трафика и передачи его на обработку медиарекордеру MR.
- Система управления MNS предназначена для управления сетевыми элементами и контроля их состояния.

При этом используются следующие протоколы:

- $\bullet$ Между контроллером CRC и станцией управляющие и служебные данные передаются по проприетарному протоколу LI CTRL.
- Программный коммутатор CS передает управляющие данные медиасерверу MS по протоколу H.248.
- Медиасервер MS передает записываемый голос как аудиопоток на медиарекордер MR по протоколу RTP.
- Пользователь веб-интерфейса получает статистические данные о вызовах из БД статистики и медиафайлы с записями разговоров из хранилища медиаданных, а также получает доступ к списку абонентских номеров в рабочей БД по протоколу HTTP(S).

#### <span id="page-10-1"></span> $2.4.$ Типы пользователей

В системе есть следующие типы пользователей:

- Системный администратор пользователь, в обязанности которого входит создание организаций с собственными администраторами, добавление хранилищ для медиаданных, администрирование списка станций и медиарекордеров, с которыми взаимодействует DRS.
- Администратор организации единственный администратор своей организации, созданный системным администратором, обязанности которого заключаются в создании подразделений организации с собственными администраторами.
- Администратор подразделения пользователь, созданный администратором определенной организации или другим администратором того же подразделения, в обязанности которого входит создание пользователей, добавление записываемых устройств и назначение пользователям устройств.

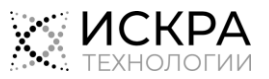

- Пользователь пользователь, созданный администратором определенного подразделения, имеющий доступ к просмотру статистики и прослушиванию содержимого записанных вызовов с привязанных устройств.
- Ревизор пользователь, созданный администратором определенного подразделения, имеющий доступ к списку записанных вызовов с привязанных устройств без права их прослушивания, а также сведениям об инфраструктуре DRS и созданных в его подразделении пользователях.
- Суперпользователь пользователь, предназначенный для интеграции DRS со сторонними продуктами и решениями.

В [Табл.](#page-11-0) 2.1 показано, какие разделы веб-интерфейса DRS по умолчанию доступны пользователям в зависимости от их типа:

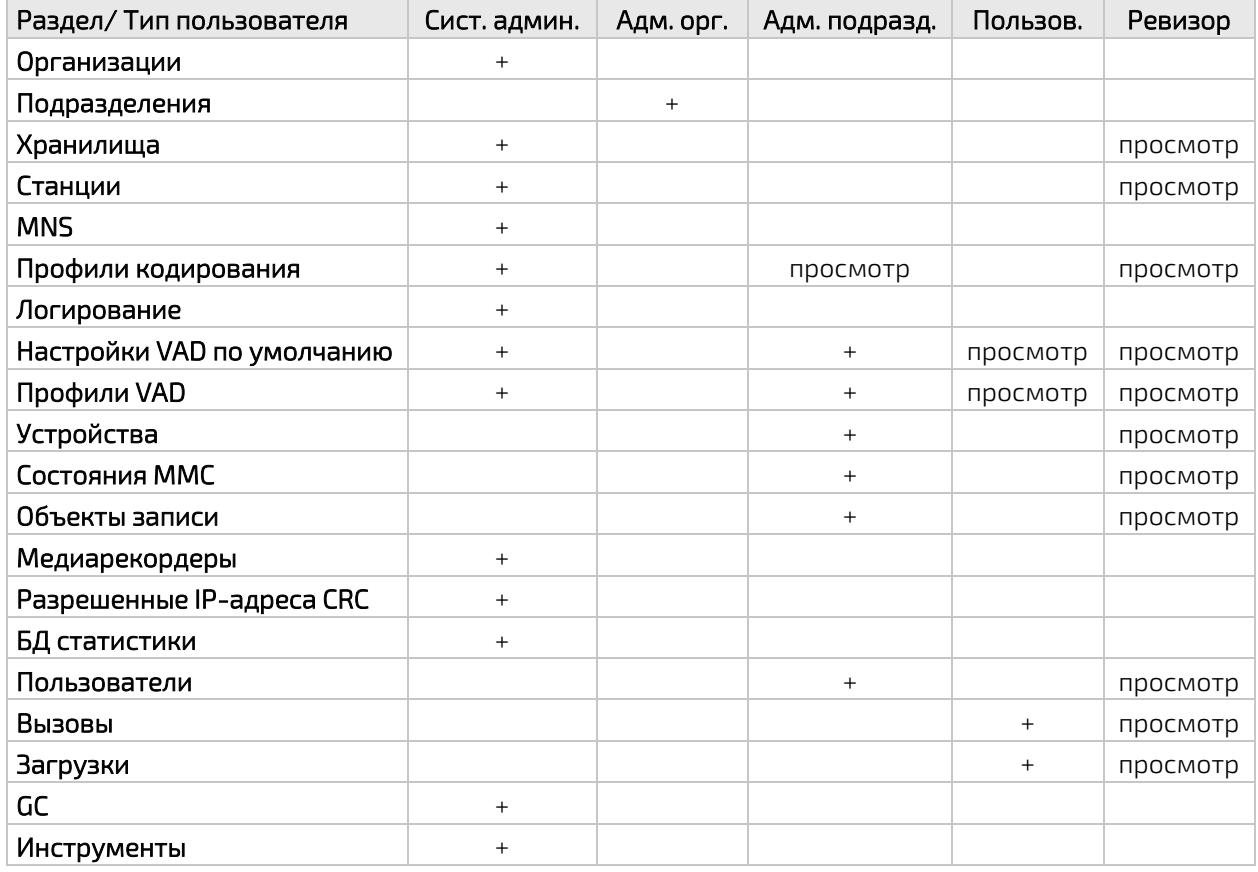

<span id="page-11-0"></span>Табл. 2.1. Доступность разделов веб-портала DRS различным типам пользователей

Однако эти настройки могут быть изменены согласно требованиям конкретного заказчика.

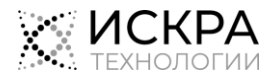

#### <span id="page-12-0"></span> $\overline{3}$ . Описание интерфейса

Основные элементы интерфейса показаны н[а Рис.](#page-12-1) 3.1:

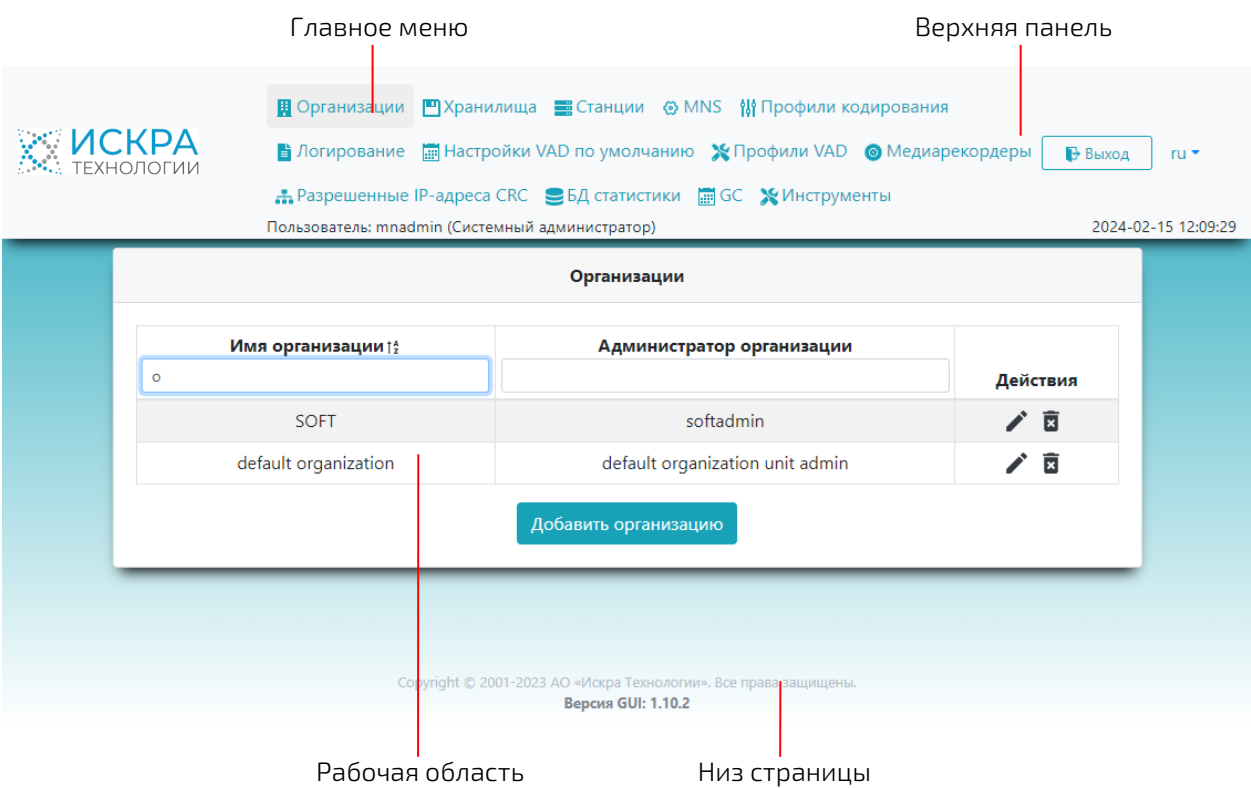

Рис. 3.1. Внешний вид страницы веб-интерфейса

<span id="page-12-1"></span>Веб-интерфейс DRS, вне зависимости от типа пользователя, содержит следующие основные элементы:

• Верхняя панель: предназначена для представления следующих сведений:

<span id="page-12-2"></span>Табл. 3.1. Верхняя панель

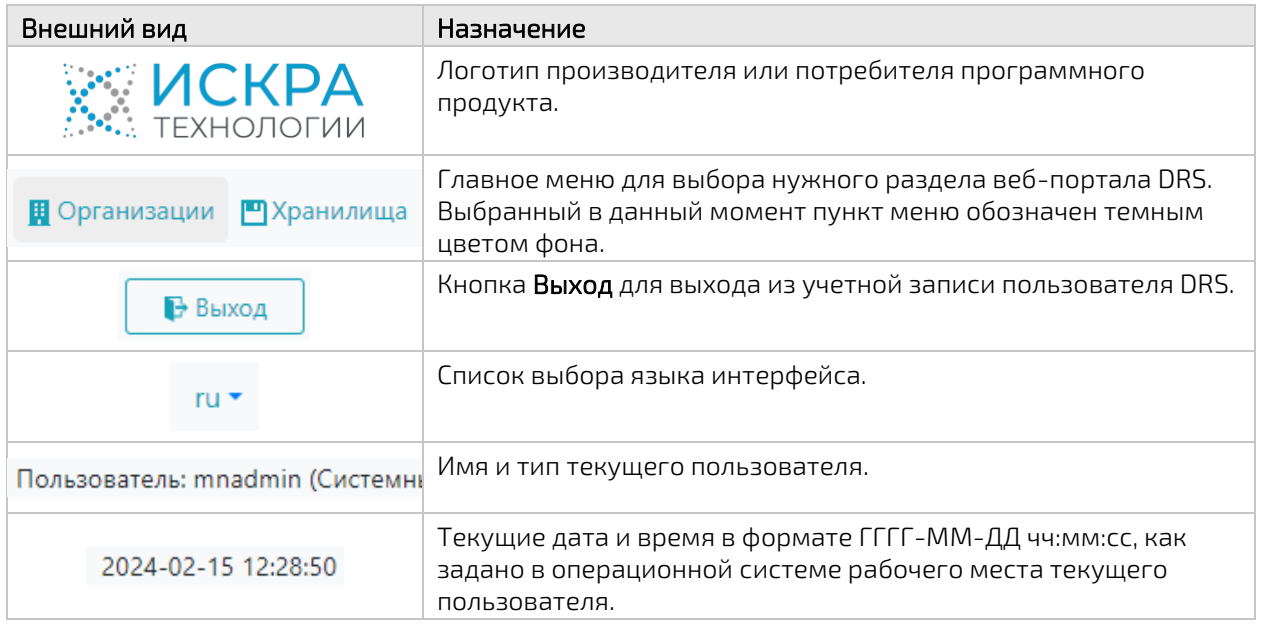

• Рабочая область: предназначена для просмотра данных и редактирования различных настроек в зависимости от выбранного раздела и текущей страницы приложения.

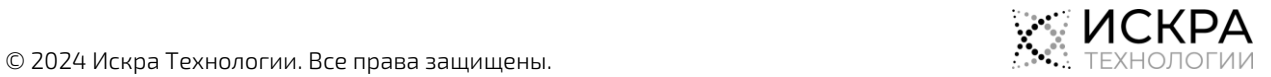

 Низ страницы: внизу страницы указана информация об авторских правах и обозначение версии веб-интерфейса, которая может пригодиться при обращении в техподдержку.

# <span id="page-13-0"></span>3.1. Общие элементы интерфейса

Обозначения и элементы, которые часто используются в рабочей области, представлены в [Табл.](#page-13-2) 3.2:

| Элемент                                                                                                    | Назначение                                                                                                    |  |  |  |
|----------------------------------------------------------------------------------------------------|----------------------------------------------------------------------------------------------------|--|--|--|
| Имя подразделения                                                                                                    | Сортировка данных таблицы по значениям параметра в<br>заголовке столбца. Стрелка вверх обозначает сортировку в<br>порядке возрастания значений, а стрелка вниз - в порядке<br>убывания. |  |  |  |
| Имя подразделения<br>Поиск<br><b>Q</b> Поиск<br>Сброс<br>Закрыть                                                                         | Фильтрация записей таблицы по фрагменту значений<br>определенного параметра. Поиск выполняется без учета<br>регистра.                                                                   |  |  |  |
| ÷<br>$\alpha$<br>Тип $\div$ $\equiv$<br>Состояние<br>Имя                                                                                 | Выбор одной или нескольких записей в таблице путем<br>установки флажков в крайнем левом столбце для<br>применения к ним определенной команды. Выбранная                                 |  |  |  |
| <b>MMC</b><br>Локальный                                                                                                    | запись обозначена темным цветом фона строки.                                                                                                    |  |  |  |
| 10 Элементов<br>20 Элементов<br>50 Элементов<br>100 Элементов<br>9<br>О Элементов О<br>5<br>$-6$<br>$\overline{7}$<br>8<br>$\sim$ $\sim$ | Навигация по страницам с табличными записями. Выбор<br>количества записей для просмотра на одной странице.                                                                              |  |  |  |

<span id="page-13-2"></span>Табл. 3.2. Элементы рабочей области

# <span id="page-13-1"></span>3.2. Общие команды

Как правило, добавление элементов в таблицу выполняется щелчком по кнопке <sup>добавить...</sup> под таблицей, что открывает отдельное окно для определения параметров нового элемента. Добавить...

Редактирование и удаление элементов таблицы выполняется с помощью значков в виде карандаша и мусорной корзины  $\mathbf{\mathbf{x}}$  в крайнем столбце **Действия**.

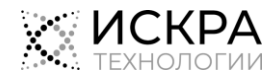

<span id="page-14-0"></span>При выборе некоторых команд в центре рабочей области появляется окно с требованием подтвердить выбранное действие:

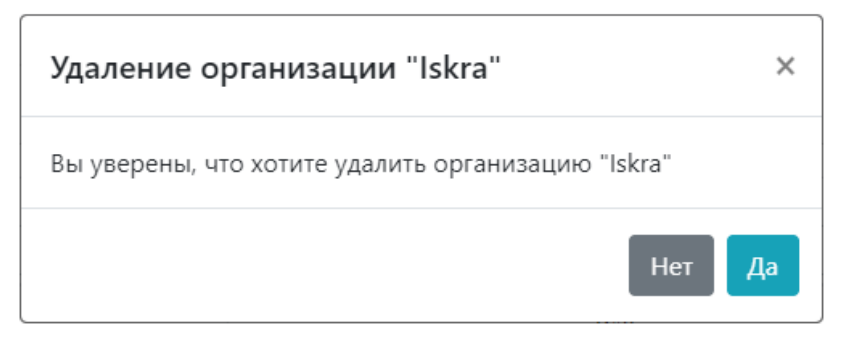

Рис. 3.2. Пример окна подтверждения

<span id="page-14-1"></span>Уведомления об успешном или неуспешном выполнении команд появляются под заголовком страницы:

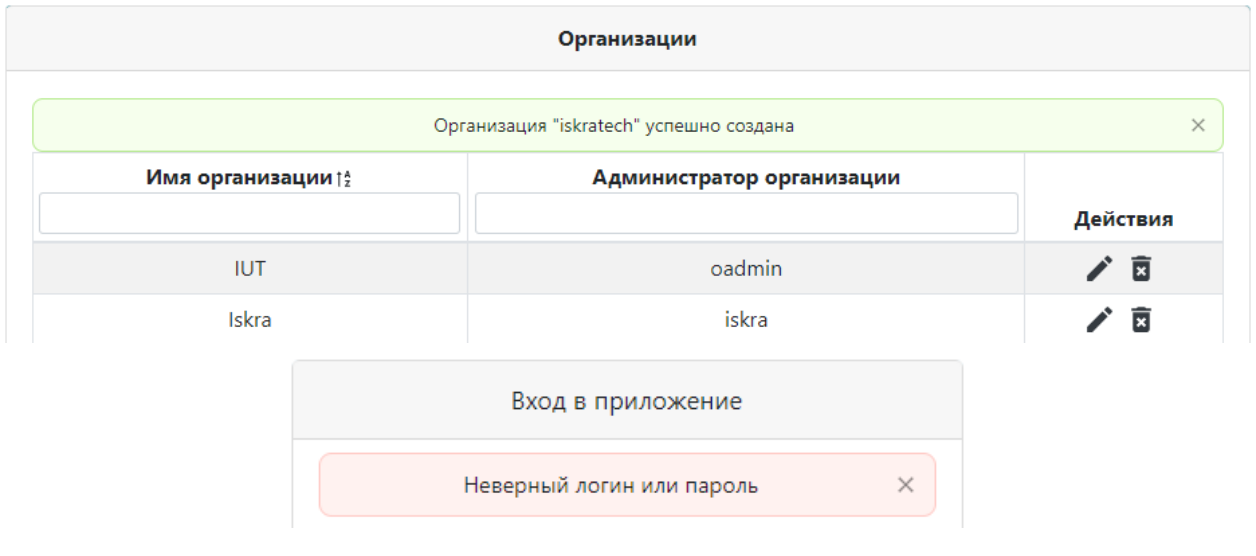

Рис. 3.3. Примеры уведомлений

<span id="page-14-2"></span>Чтобы скрыть уведомление, щелкните крестик в правой части прямоугольника с уведомлением.

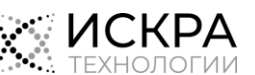

#### <span id="page-15-0"></span>Начало работы 4.

В этой главе описываются базовые процедуры, с которыми нужно ознакомиться перед началом использования продукта.

### Предварительные условия

Работа с приложением осуществляется через любой из следующих интернет‐браузеров с включенной поддержкой JavaScript:

- Google Chrome версии 109 и новее,
- Mozilla Firefox версии 115 и новее,
- Microsoft Edge версии 87 и новее,
- <span id="page-15-1"></span>Opera версии 105 и новее.

### 4.1. Вход в приложение

Чтобы выполнить вход в веб-приложение DRS:

1. Откройте веб-браузер и в адресной строке введите URL интерфейса в формате http://<xocr> или https://<хост>, где <хост> – это сетевое имя сервера DRS. Откроется страница входа на веб-портал:

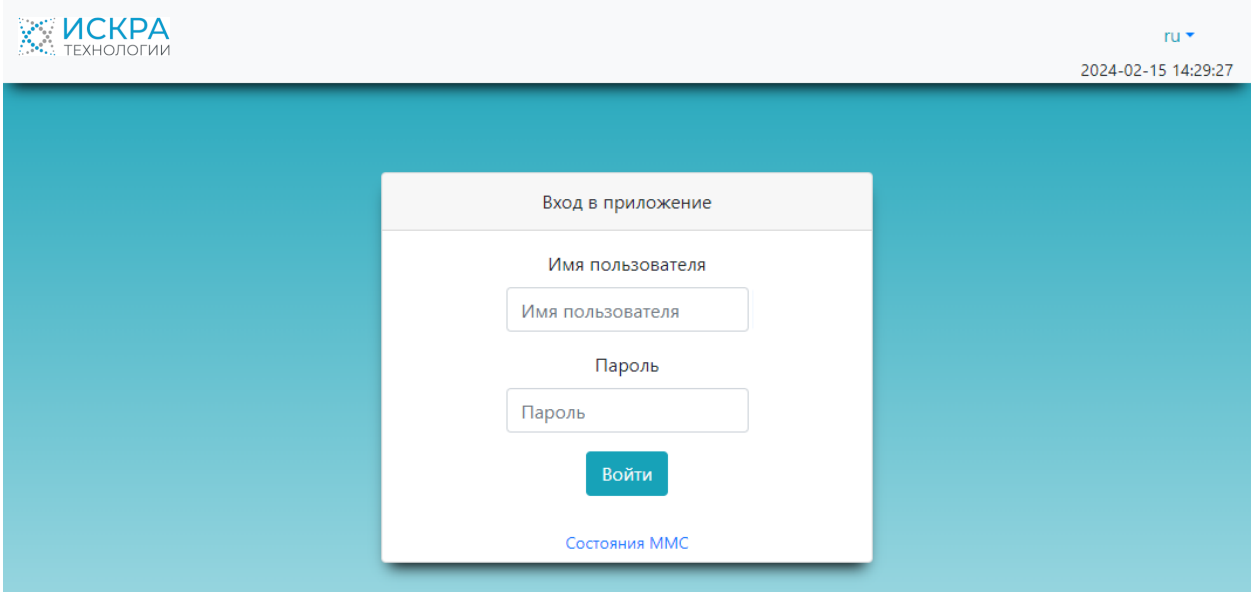

Рис. 4.1. Страница входа в систему

#### <span id="page-15-4"></span>2. Введите свое Имя пользователя и Пароль и щелкните кнопку Войти.

<span id="page-15-2"></span>Откроется начальная страница веб-интерфейса пользователя определенного типа.

### 4.2. Смена языка интерфейса

Чтобы сменить язык интерфейса веб-портала DRS в любой момент после выполнения входа:

<span id="page-15-3"></span>Выберите нужный язык интерфейса в верхнем правом углу страницы.

### 4.3. Выход из учетной записи

Если пользователь веб-интерфейса DRS просто закроет вкладку браузера, закроет веб-браузер или выключит компьютер, его рабочий сеанс будет оставаться активным еще в течение 15–20 минут. Поскольку количество одновременных активных пользователей DRS ограничивается лицензией на

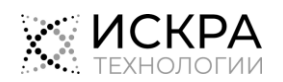

продукт, нужно обязательно выходить из учетной записи по окончании работы с веб-приложением DRS.

Чтобы выйти из своей учетной записи:

В верхнем правом углу страницы щелкните кнопку Выход.

#### <span id="page-17-0"></span>5. Интерфейс системного администратора

В интерфейсе системного администратора главное меню содержит следующие пункты:

- Организации: создание организаций для выполнения мониторинга переговоров сотрудниками компании-заказчика вместе с учетной записью ее администратора (см. раздел [«Организации»](#page-17-1)).
- Хранилища: управление настройками подключения к хранилищам записей разговоров (см. раздел [«Хранилища»](#page-19-1)).
- Станции: управление настройками станций, вызовы с которых должны записываться (см. раздел [«Станции»](#page-20-2)).
- MNS: управление настройками подключения к системам управления станциями (см. раздел [«Система управления MNS»](#page-21-3)).
- Профили кодирования: управление настройками профилей аудиокодирования для создания файлов с записями разговоров (см. раздел [«Профили кодирования»](#page-24-1)).
- Настройки логирования: управление настройками записи системных событий (см. раздел [«Логирование»](#page-25-2)).
- Настройки VAD по умолчанию: управление настройками функции обнаружения речевой активности, которые по умолчанию применяются к устройствам типа MMC (см. раздел [«Настройки VAD по умолчанию»](#page-26-1)).
- Профили VAD: управление специально созданными наборами с настройками функции обнаружения речевой активности, которые затем назначаются на устройства типа MMC (см. раздел [«Профили VAD»](#page-27-1)).
- Медиарекордеры: управление настройками медиарекордеров (см. раздел [«Медиарекордеры»](#page-29-3)).
- Разрешенные IP-адреса CRC: управление списком IP-адресов, с которых разрешено подключаться к клиентам CRC (см. раздел [«Разрешенные IP](#page-30-3)-адреса CRC»).
- БД статистики: управление настройками подключения к базе данных статистики (см. раздел [«БД статистики»](#page-31-2)).
- Сборщик мусора: управление настройками автоматического удаления старых данных статистики и записей телефонных разговоров (см. раздел «["Сборщик мусора](#page-32-1) GC»).
- Инструменты: использование команд в рамках технического обслуживания продукта (см. раздел [«Инструменты»](#page-34-2)).

# <span id="page-17-1"></span>5.1. Организации

Организации создаются для того, чтобы предоставлять услуги системы DRS различным заказчикам, используя одну и ту же сетевую инфраструктуру.

### <span id="page-17-2"></span>5.1.1. Просмотр списка организаций

Чтобы увидеть список существующих организаций:

• В главном меню выберите пункт Организации.

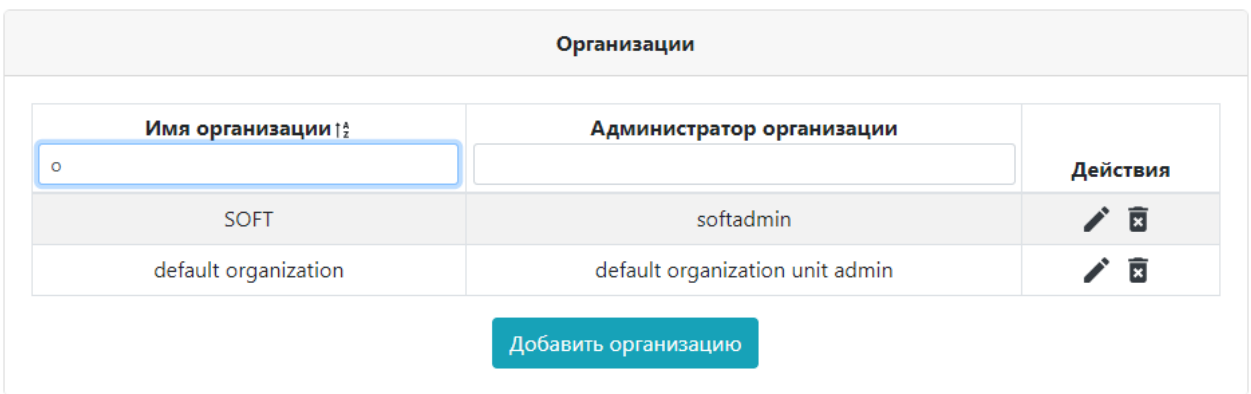

#### Рис. 5.1. Список организаций

<span id="page-18-3"></span>По каждой организации в списке представлена следующая информация:

- Имя организации: название или описание организации.
- Администратор организации: имя пользователя-администратора организации, ответственного за создание подразделений своей организации вместе с администраторами этих подразделений.

### <span id="page-18-0"></span>5.1.2. Добавление организации

Чтобы добавить новую организацию в систему:

- 1. В главном меню выберите пункт Организации.
- 2. Внизу страницы Организации щелкните кнопку Добавить организацию.
- 3. В окне Добавление организации определите следующие настройки:
	- Имя организации: имя для обозначения организации в конфигурации DRS.
	- Имя пользователя администратора: имя пользователя пользователя-администратора организации, ответственного за создание подразделений своей организации вместе с администраторами этих подразделений.

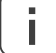

Примечание. Убедитесь, что Имя пользователя администратора введено верно, так как его нельзя будет изменить после создания учетной записи.

- Пароль администратора: пароль администратора организации, который используется для получения доступа к соответствующему веб-интерфейсу.
- <span id="page-18-1"></span>4. Щелкните кнопку Сохранить.

#### 5.1.3. Изменение имени организации

Чтобы изменить имя добавленной ранее организации:

- 1. В главном меню выберите пункт Организации.
- 2. Щелкните значок Редактировать В строке организации, имя которой нужно изменить.
- 3. В окне Редактирование организации введите новое Имя организации.
- <span id="page-18-2"></span>4. Щелкните кнопку Сохранить.

#### 5.1.4. Изменение пароля администратора организации

Чтобы задать новый пароль для администратора определенной организации:

- 1. В главном меню выберите пункт Организации.
- 2. Щелкните значок Редактировать в строке организации, для администратора которой нужно задать пароль.
- 3. В окне Редактирование организации введите новый Пароль администратора.
- 4. Щелкните кнопку Сохранить.

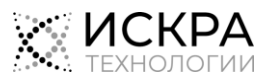

Если пользователь, пароль которого был изменен, в данный момент работает в приложении, его сеанс не будет завершен. Новый пароль нужно будет ввести только в следующий раз, когда пользователь будет выполнять вход в веб-приложение DRS.

### <span id="page-19-0"></span>5.1.5. Удаление организации

Чтобы удалить организацию вместе со всеми ее подразделениями, пользователями и устройствами из конфигурации DRS:

- 1. В главном меню выберите пункт Организации.
- 2. Щелкните значок Удалить **В** в строке организации, которую нужно удалить, а затем щелкните кнопку Да в окне подтверждения.

# <span id="page-19-1"></span>5.2. Хранилища

Хранилище – это предварительно сконфигурированное хранилище данных, в которое передаются медиафайлы с записями вызовов и в котором они затем хранятся в течение определенного времени.

### <span id="page-19-2"></span>5.2.1. Просмотр списка хранилищ

Чтобы увидеть список добавленных в DRS хранилищ для содержимого вызовов:

В главном меню выберите пункт Хранилища.

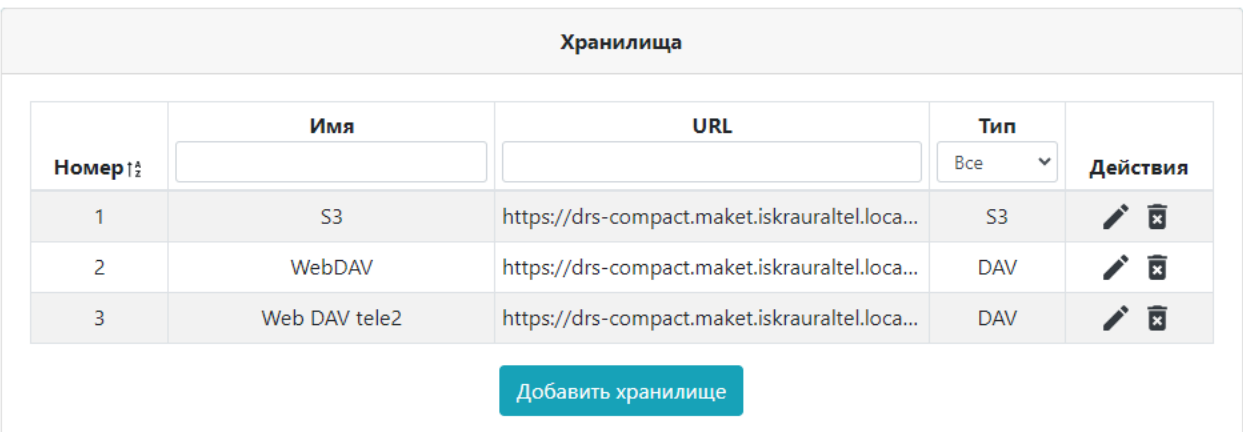

Рис. 5.2. Список хранилищ

<span id="page-19-4"></span>По каждому хранилищу в списке представлена следующая информация:

- Номер: идентификационный номер, автоматически назначенный хранилищу при добавлении в конфигурацию DRS.
- Имя: название хранилища.
- URL: URL‐адрес хранилища.
- Тип: тип хранилища:
	- S3: специализированный облачный сервис для хранения данных от Amazon.
	- DAV: набор расширений и дополнений к протоколу HTTP, поддерживающих совместную работу пользователей над редактированием файлов и управление файлами на удаленных веб-серверах.

### <span id="page-19-3"></span>5.2.2. Добавление хранилища

Чтобы добавить новое хранилище в систему:

- 1. В главном меню выберите пункт Хранилища.
- 2. Внизу страницы Хранилища щелкните кнопку Добавить хранилище.
- 3. В окне Добавление хранилища определите основные параметры нового хранилища:

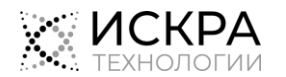

í. **i**

- Имя: имя хранилища в конфигурации DRS.
- URL: URL‐адрес хранилища.
- Тип: тип хранилища (DAV или S3).

Примечание. Убедитесь, что Тип хранилища выбран верно, так как его нельзя будет изменить после добавления хранилища в конфигурацию DRS.

- 4. Если хранилище относится к типу DAV, укажите реквизиты доступа к нему:
	- Имя пользователя: имя пользователя, которое будет использовать DRS для получения доступа к хранилищу DAV.
	- Пароль: пароль, который будет использовать DRS для получения доступа к хранилищу.
- 5. Если хранилище относится к типу S3, укажите реквизиты доступа к нему:
	- **Бакет-контейнер**: заранее созданная директория в хранилище S3, предназначенная для хранения записей разговоров.
	- Ключ доступа: имя пользователя, который будет использовать DRS для получения доступа к хранилищу S3.
	- Секретный ключ: пароль, который будет использовать DRS для получения доступа к хранилищу.
- <span id="page-20-0"></span>6. Щелкните кнопку Сохранить.

#### 5.2.3. Редактирование настроек хранилища

Чтобы изменить настройки добавленного ранее хранилища:

- 1. В главном меню выберите пункт Хранилища.
- 2. Щелкните значок Редактировать В строке нужного хранилища.
- 3. Измените настройки, где это необходимо (см. описания параметров в разделе [«Добавление](#page-19-3)  [хранилища»](#page-19-3)).
- <span id="page-20-1"></span>4. Щелкните кнопку Сохранить.

#### 5.2.4. Удаление хранилища

#### Предварительные условия

 К хранилищу, которое нужно удалить, не привязаны какие-либо устройства или объекты записи.

Чтобы удалить хранилище из конфигурации DRS:

- 1. В главном меню выберите пункт Хранилища.
- 2. Шелкните значок Удалить **в** в строке хранилища, которое нужно удалить, а затем щелкните кнопку Да в окне подтверждения.

### <span id="page-20-2"></span>5.3. Станции

Станции, с помощью которых устанавливаются подлежащие записи вызовы, должны быть добавлены в конфигурацию DRS.

### <span id="page-20-3"></span>5.3.1. Просмотр списка станций

Чтобы увидеть список станций, включенных в конфигурацию системы DRS:

В главном меню выберите пункт Станции.

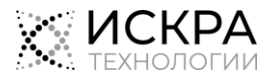

| Станции                 |              |      |                 |                        |                    |  |  |  |
|-------------------------|--------------|------|-----------------|------------------------|--------------------|--|--|--|
| Действия                | Тайм-аут (с) | Порт | IP-адрес        | Имя станции $\uparrow$ | Идентификатор узла |  |  |  |
| ∕`<br>圓                 | 120          | 9907 | 192.168.122.5   | cssorm-yar             | 4200               |  |  |  |
| $\overline{\mathbf{z}}$ | 120          | 9904 | 192.168.121.47  | iutmea507              | 507                |  |  |  |
| 面                       | 120          | 9908 | 192.168.121.139 | iutmea909              | 909                |  |  |  |

Рис. 5.3. Список станций

- <span id="page-21-4"></span>• Идентификатор узла: уникальный идентификатор станции, как он задан в системе MNS.
- Имя станции: имя станции, как оно задано в системе MNS.
- IP-адрес: IP‐адрес, используемый сервером станцией для коммуникации с модулем CRC по протоколу LI.
- Порт: номер порта CRC для коммуникации со станцией.
- <span id="page-21-0"></span>• Тайм-аут (с): время ожидания для тестирования соединения между CRC и станцией.

### 5.3.2. Добавление станции

Чтобы добавить новую станцию в конфигурацию DRS:

- 1. В главном меню выберите пункт Станции.
- 2. Внизу страницы Станции щелкните кнопку Добавить станцию.
- 3. Определите значения параметров для новой станции (см. описания параметров в разделе [«Просмотр списка станций»](#page-20-3)).
- <span id="page-21-1"></span>4. Щелкните кнопку Сохранить.

#### 5.3.3. Редактирование настроек станции

Чтобы изменить настройки подключения к добавленной ранее станции:

- 1. В главном меню выберите пункт Станции.
- 2. Щелкните значок Редактировать в строке станции, настройки которой нужно изменить.
- 3. Измените настройки, где это необходимо (см. описания параметров в разделе [«Просмотр](#page-20-3)  [списка станций»](#page-20-3)).
- <span id="page-21-2"></span>4. Щелкните кнопку Сохранить.

### 5.3.4. Удаление станции

Чтобы удалить станцию из конфигурации DRS:

- 1. В главном меню выберите пункт Станции.
- 2. Щелкните значок Удалить **В** в строке станции, которую нужно удалить, а затем щелкните кнопку Да в окне подтверждения.

# <span id="page-21-3"></span>5.4. Система управления MNS

Станции, с которых записываются вызовы, администрируются в Системах управления MNS, которые также нужно добавить в конфигурацию DRS, а затем привязать к соответствующим станциям.

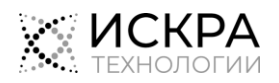

#### Предварительные условия

Через Систему управления нужно настроить на активацию услуги речевого оповещения о записи разговора на станции, так как команда активации услуги отправляется через MNS. Эта услуга применяется согласно требованию законодательства о том, что перед началом разговора участников нужно предупредить о том, что их разговор записывается.

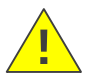

Предупреждение! Чтобы услуга речевого оповещения о записи разговора работала исправно, ее нужно предварительно настроить на станции.

#### <span id="page-22-0"></span> $5.4.1$ Просмотр списка систем MNS

Чтобы увидеть настройки систем управления, которые уже есть в конфигурации DRS:

В главном меню выберите пункт MNS.

| Имя tå      | Имя пользователя | Имя хоста/IP-адрес | Станции                 | Действия                     |
|-------------|------------------|--------------------|-------------------------|------------------------------|
| mnbis       | sysadmin         | 192.168.144.40     | Показать список станций | 面                            |
| mns-efmc    | sysadmin         | 192.168.143.88     | Показать список станций | $\overline{\mathbf{x}}$<br>╱ |
| <i>wmns</i> | sysadmin         | 192.168.122.25     | Показать список станций | ╱ ▣                          |
| тестМНС     | mnadmin          | 1.1.122.108        | Список станций пуст     | 面                            |

Рис. 5.4. Список систем управления

<span id="page-22-2"></span>По каждой системе MNS в списке представлена следующая информация:

- Имя: название или описание системы управления.
- Имя пользователя: имя пользователя для получения доступа к MNS.
- <span id="page-22-1"></span>Имя хоста/IP-адрес: сетевое имя или IP-адрес узла управления.

#### $5.4.2.$ Просмотр списка станций системы MNS

Чтобы увидеть список станций, привязанных определенной системе MNS в конфигурации DRS:

- $\mathbf{1}$ . В главном меню выберите пункт MNS.
- Щелкните кнопку Показать список станций в строке нужной MNS. Текст «Список станций пуст»  $2.$ значит, что к этой MNS в конфигурации DRS не привязано ни одной станции.

#### <span id="page-22-3"></span>Откроется окно Список станций для MNS:

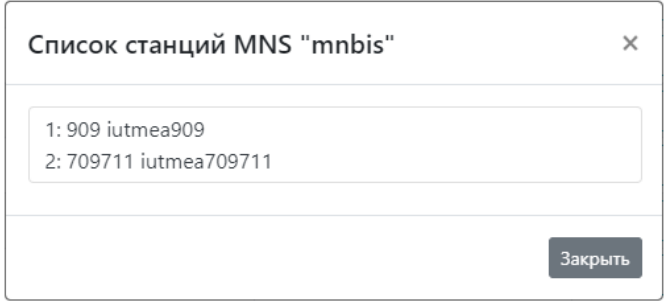

Рис. 5.5. Список станций системы MNS

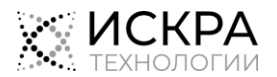

По каждой станции в списке данные представлены в следующем формате:

[#]: [id] [имя]

где [#] – порядковый номер CS в этом списке, [id] – идентификатор CS в конфигурации MNS, [имя] – имя CS в конфигурации MNS.

### <span id="page-23-0"></span>5.4.3. Добавление MNS

#### Предварительные условия

Система MNS сконфигурирована и доступна в сети системы DRS.

Чтобы добавить новую MNS в конфигурацию DRS:

- 1. В главном меню выберите пункт MNS.
- 2. Внизу страницы MNS щелкните кнопку Добавить MNS.
- 3. В окне Добавление MNS определите настройки подключения к системе управления:
	- Имя: название или описание системы управления.
		- Имя хоста/IP-адрес: сетевое имя или IP-адрес узла управления.
		- Имя пользователя: имя пользователя для получения доступа к MNS.
		- Пароль: пароль для получения доступа к MNS.
- <span id="page-23-1"></span>4. Щелкните кнопку Сохранить.

### 5.4.4. Редактирование базовых настроек MNS

Чтобы изменить настройки подключения к добавленной ранее MNS:

- 1. В главном меню выберите пункт MNS.
- 2. Щелкните значок Редактировать В строке системы MNS, настройки которой нужно изменить.
- 3. Измените настройки подключения, где это необходимо (см. описания параметров в разделе [«Добавление MNS»](#page-23-0)).
- <span id="page-23-2"></span>4. Щелкните кнопку Сохранить.

### 5.4.5. Управление списком станций системы MNS

#### Предварительные условия

- Нужные станции добавлены в конфигурацию DRS (см. раздел [«Добавление станции»](#page-21-0)).
- Чтобы привязать систему MNS к станциям, которыми она управляет:
- 1. В главном меню выберите пункт MNS.
- 2. Щелкните значок Редактировать в строке системы MNS, настройки которой нужно изменить.
- 3. Чтобы привязать станции к выбранной системе управления:
	- В левом списке установите флажки в строках станций, которые нужно добавить. Каждая станция в списке представлена именем, а также IP-адресом или сетевым именем.
	- Чтобы выбрать все станции в списке, установите флажок рядом с названием списка.
	- Щелкните кнопку со стрелкой вправо **Мартения и не не положенную между списками**.

Выбранные записи будут перемещены в правый список.

4. Чтобы отменить привязку станций к системе управления:

- В правом списке установите флажки в строках станций, которые нужно удалить. Каждая станция в списке представлена именем, а также IP-адресом или сетевым именем.
- Чтобы выбрать все станции в списке, установите флажок рядом с названием списка.
- **Шелкните кнопку со стрелкой влево , расположенную между списками.**

Выбранные записи будут перемещены в левый список.

5. Щелкните кнопку Сохранить.

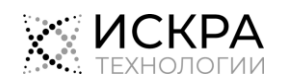

#### <span id="page-24-0"></span> $5.4.6.$ Удаление MNS

#### Предварительные условия

Удаляемая система MNS не используется для управления станциями, для которых включена услуга речевого оповещения о записи разговора в конфигурации DRS. Поскольку оповещение участников разговора о предстоящей записи является требованием законодательства, удаление MNS из конфигурации DRS приведет к тому, что телефонные соединения не смогут быть установлены.

Чтобы удалить систему MNS из конфигурации DRS:

- В главном меню выберите пункт MNS.  $1.$
- Шелкните значок **Удалить В** в строке системы MNS, которую нужно удалить, а затем шелкните  $\overline{2}$ кнопку Да в окне подтверждения.

#### <span id="page-24-1"></span>55 Профили кодирования

Профили кодирования записей разговоров назначаются на устройства и определяют свойства получаемых аудиофайлов.

#### <span id="page-24-2"></span> $5.5.1.$ Просмотр списка профилей кодирования

Чтобы увидеть список профилей кодирования, включенных в конфигурацию системы DRS:

В главном меню выберите пункт Профили кодирования.

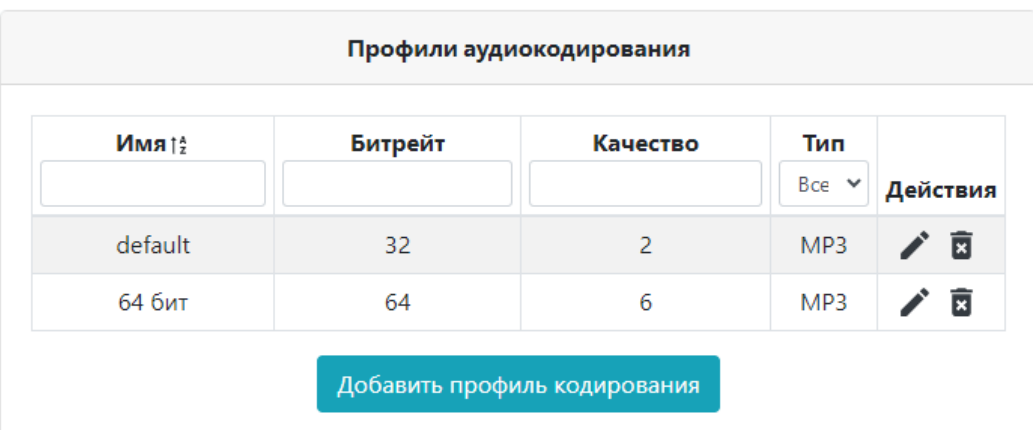

Рис. 5.6. Список профилей кодирования

<span id="page-24-4"></span>По каждому профилю в списке представлена следующая информация:

- Имя: имя профиля.
- Битрейт: скорость аудиокодирования в Кбит/с.
- Качество: качество аудиокодирования в диапазоне от 0 до 9, где 0 наивысшее качество; значение по умолчанию - 2.
- <span id="page-24-3"></span> $\bullet$ Тип: формат аудиокодирования.

#### $5.5.2.$ Добавление профиля кодирования

Чтобы добавить новый профиль кодирования в конфигурацию DRS:

- $1<sup>1</sup>$ В главном меню выберите пункт Профили кодирования.
- $2.$ Внизу страницы Профили кодирования щелкните кнопку Добавить профиль кодирования.
- $\overline{3}$ . Определите значения параметров для нового профиля кодирования (см. описания параметров в разделе «Просмотр списка профилей кодирования»).
- 4. Шелкните кнопку Сохранить.

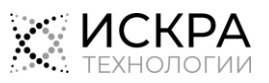

#### <span id="page-25-0"></span> $5.5.3.$ Редактирование профиля кодирования

Чтобы изменить параметры добавленного ранее профиля кодирования:

- В главном меню выберите пункт Профили кодирования.  $\mathbf{1}$
- Шелкните значок Редактировать В строке профиля, настройки которого нужно изменить.  $2.$
- Измените настройки, где это необходимо (см. описания параметров в разделе «Просмотр  $\overline{z}$ списка профилей кодирования»).
- <span id="page-25-1"></span>4. Щелкните кнопку Сохранить.

#### $5.5.4.$ Удаление профиля кодирования

#### Предварительные условия

Удаляемый профиль кодирования не является профилем по умолчанию.

Чтобы удалить профиль кодирования из конфигурации DRS:

- $1.$ В главном меню выберите пункт Профили кодирования.
- Щелкните значок Удалить **X** в строке профиля, который нужно удалить, а затем щелкните  $2.$ кнопку Да в окне подтверждения.

#### <span id="page-25-2"></span>5.6. Логирование

Этот раздел портала содержит настройки логирования только для контроллера записи вызовов CRC.

#### <span id="page-25-3"></span>561 Просмотр настроек логирования CRC

Чтобы увидеть текущие параметры логирования:

 $\blacklozenge$ В главном меню выберите пункт Логирование.

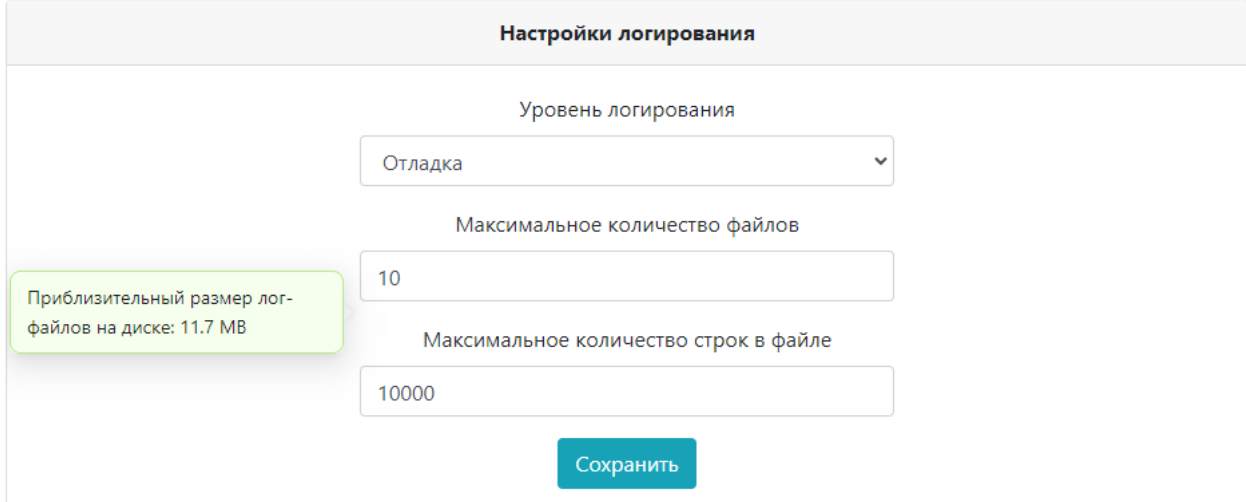

Рис. 5.7. Настройки логирования событий модуля CRC

<span id="page-25-4"></span>На странице представлены следующие настройки:

- Уровень логирования: типы сообщений, которые нужно включать в лог-файлы:
	- Ошибки: уровень логирования с наименьшими подробностями, логируются только ошибки.
	- Ошибки и предупреждения: логируются только ошибки и предупреждения.
	- Отладка: более подробный уровень логирования, который позволяет проанализировать причины возникновения внутренних программных ошибок.
	- Подробные сведения: наиболее подробный уровень логирования, логируются все системные события и сообщения.

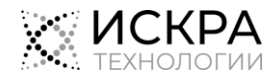

- Максимальное количество файлов: максимальное количество хранимых лог-файлов.
- Максимальное количество строк в файле: максимальное количество строк в одном лог-файле.

На основе текущих настроек приложение DRS делает оценку, сколько дискового пространства требуется для хранения лог-файлов CRC, и показывает это значение в зеленом прямоугольнике.

#### <span id="page-26-0"></span>5.6.2. Изменение настроек логирования CRC

Чтобы изменить параметры логирования:

- 1. В главном меню выберите пункт Логирование.
- 2. Измените следующие настройки, где это необходимо (см. описания в разделе [«Просмотр](#page-25-3)  [настроек логирования](#page-25-3) CRC»).
- 3. Убедитесь, что на сервере DRS достаточно места для хранения лог-файлов. Примерное значение необходимого дискового пространства указано на странице в зеленом прямоугольнике.
- <span id="page-26-1"></span>4. Щелкните кнопку Сохранить.

### 5.7. Настройки VAD по умолчанию

Этот раздел веб-интерфейса содержит настройки функции VAD, которые применяются ко всем устройствам MMC без специально назначенного профиля VAD. Функциональность VAD используется для запуска и остановки записи переговоров в общем канале в зависимости от присутствия речевой активности. Настройки VAD также определяют, при каких условиях на странице Состояния MMC веб-интерфейса DRS будут появляться индикации нежелательных состояний.

### <span id="page-26-2"></span>5.7.1. Просмотр настроек VAD по умолчанию

Чтобы увидеть настройки VAD, используемые по умолчанию для всех устройств MMC без специально назначенного профиля VAD:

В главном меню выберите пункт Настройки VAD по умолчанию.

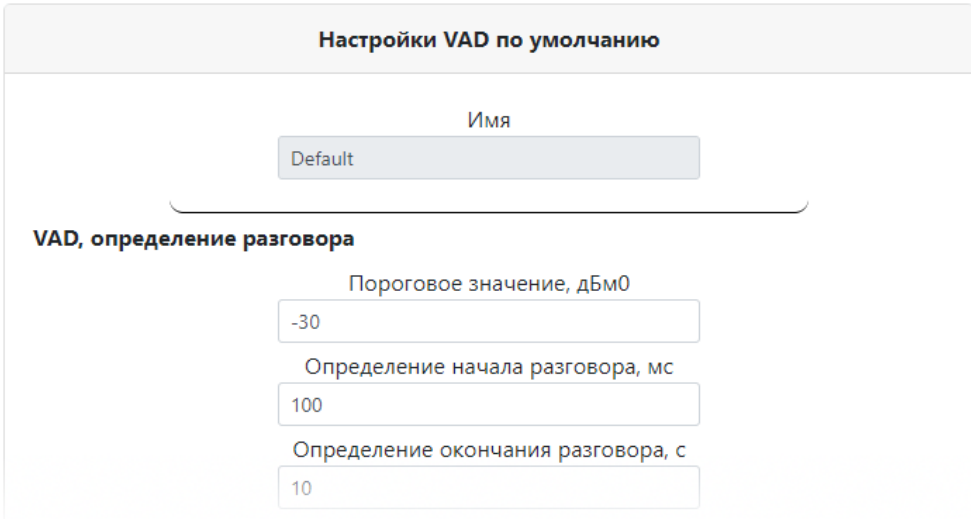

Рис. 5.8. Настройки функции VAD для устройств MMC по умолчанию

<span id="page-26-3"></span>На странице представлены следующие настройки:

- VAD, определение разговора: настройки обнаружения речи участников разговора:
	- Пороговое значение, дБм0: значение мощности звукового сигнала для различения тишины и разговора.

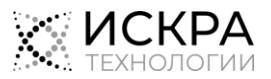

- Определение начала разговора, мс: период времени в миллисекундах, в течение которого мощность звука должна быть больше порогового значения, чтобы началась запись разговора.
- Определение окончания разговора, с: период времени в секундах, в течение которого мощность звука должна быть меньше порогового значения, чтобы запись разговора была приостановлена.
- Слишком долгие процессы: настройки индикации долгих процессов в списке устройств MMC:
	- Долгий разговор, с: длительность разговора в секундах, при превышении которой на странице Состояния MMC появляется индикатор «Долгий разговор».
	- Долгая тишина, с: длительность тишины в секундах, при превышении которой на странице Состояния MMC появляется индикатор «Долгая тишина».
- Высокая мощность: настройки индикации чрезмерно высокой мощности звукового сигнала во время вызова:
	- Пороговое значение, дБм0: значение для различения нормальной и чрезмерно высокой мощности звукового сигнала в вызове для вывода на странице Состояния ММС индикатора «Высокая мощность».
	- Минимальная длительность, с: период времени в секундах, в течение которого мощность звука должна быть больше порогового значения, чтобы на странице Состояния ММС появился индикатор «Высокая мощность».
- Низкая мощность: настройки индикации чрезмерно низкой мощности звукового сигнала во время вызова:
	- Пороговое значение, дБм0: значение для различения нормальной и чрезмерно низкой мощности звукового сигнала в вызове для вывода на странице Состояния ММС индикатора «Низкая мощность».
	- Минимальная длительность, с: период времени в секундах, в течение которого мощность звука должна быть больше порогового значения, чтобы на странице Состояния ММС появился индикатор «Низкая мощность».

### <span id="page-27-0"></span>5.7.2. Изменение настроек VAD по умолчанию

Чтобы изменить настройки VAD, используемые по умолчанию для всех устройств MMC без специально назначенного профиля VAD:

- 1. В главном меню выберите пункт Настройки VAD по умолчанию.
- 2. Измените следующие настройки, где это необходимо (см. описания в разделе [«Просмотр](#page-26-2)  [настроек VAD по умолчанию»](#page-26-2)).
- <span id="page-27-1"></span>3. Щелкните кнопку Сохранить.

# 5.8. Профили VAD

Этот раздел веб-интерфейса предназначен для администрирования особых профилей VAD, которые назначаются на устройства MMC в случае, если настройки VAD по умолчанию не подходят (см. раздел [«Настройки VAD по умолчанию»](#page-26-1)).

#### <span id="page-27-2"></span>5.8.1. Просмотр списка профилей VAD

Чтобы увидеть список профилей функции обнаружения речевой активности, заданных в конфигурации DRS:

• В главном меню выберите пункт Профили VAD.

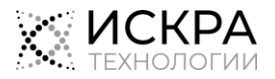

|                                     | Профили VAD                                   |                          |                                   |                                |                                          |                                        |                                |                                   |                                |  |                         |
|-------------------------------------|-----------------------------------------------|--------------------------|-----------------------------------|--------------------------------|------------------------------------------|----------------------------------------|--------------------------------|-----------------------------------|--------------------------------|--|-------------------------|
|                                     | Слишком долгие<br>Низкая мощность<br>процессы |                          | VAD, определение разговора        |                                |                                          | Высокая мощность                       |                                |                                   |                                |  |                         |
| $\triangleq$<br>Имя                 | Долгая<br>тишина.<br>c                        | Долгий<br>разговор,<br>c | Минимальная<br>длительность,<br>c | Пороговое<br>значение,<br>дБм0 | Определение<br>окончания<br>разговора, с | Определение<br>начала<br>разговора, мс | Пороговое<br>значение,<br>дБмО | Минимальная<br>длительность,<br>c | Пороговое<br>значение,<br>дБм0 |  | Действия                |
| нет<br>записи<br>после<br>долг_разг | 10                                            | 60                       | 15                                | $-5$                           | 15                                       | 100                                    | $-30$                          | 3                                 | $-15$                          |  | 面                       |
| Default6                            | 3600                                          | 3600                     | 4                                 | $-5$                           | 10                                       | 100                                    | $-30$                          | $\overline{2}$                    | $-25$                          |  | $\overline{\mathbf{E}}$ |
|                                     |                                               |                          |                                   |                                |                                          |                                        |                                |                                   |                                |  | $\mathbf{1}$            |
|                                     | Добавить профиль VAD                          |                          |                                   |                                |                                          |                                        |                                |                                   |                                |  |                         |

Рис. 5.9. Список особых профилей VAD

<span id="page-28-0"></span>По каждому профилю в списке представлена следующая информация:

- Имя: имя для обозначения профиля в конфигурации DRS, в котором может быть указано его назначение.
- Слишком долгие процессы: настройки индикации долгих процессов в списке устройств MMC:
	- Долгий разговор, с: длительность разговора в секундах, при превышении которой на странице Состояния MMC появляется индикатор «Долгий разговор».
	- Долгая тишина, с: длительность тишины в секундах, при превышении которой на странице Состояния MMC появляется индикатор «Долгая тишина».
- Низкая мощность: настройки индикации чрезмерно низкой мощности звукового сигнала во время вызова:
	- Пороговое значение, дБм0: значение для различения нормальной и чрезмерно низкой мощности звукового сигнала в вызове для вывода на странице Состояния ММС индикатора «Низкая мощность».
	- Минимальная длительность, с: период времени в секундах, в течение которого мощность звука должна быть больше порогового значения, чтобы на странице Состояния ММС появился индикатор «Низкая мощность».
- VAD, определение разговора: настройки обнаружения речи участников разговора:
	- Пороговое значение, дБм0: значение мощности звукового сигнала для различения тишины и разговора.
	- Определение начала разговора, мс: период времени в миллисекундах, в течение которого мощность звука должна быть больше порогового значения, чтобы началась запись разговора.
	- Определение окончания разговора, с: период времени в секундах, в течение которого мощность звука должна быть меньше порогового значения, чтобы запись разговора была приостановлена.
- Высокая мощность: настройки индикации чрезмерно высокой мощности звукового сигнала во время вызова:
	- Пороговое значение, дБм0: значение для различения нормальной и чрезмерно высокой мощности звукового сигнала в вызове для вывода на странице Состояния ММС индикатора «Высокая мощность».
	- Минимальная длительность, с: период времени в секундах, в течение которого мощность звука должна быть больше порогового значения, чтобы на странице Состояния ММС появился индикатор «Высокая мощность».

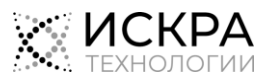

### <span id="page-29-0"></span>5.8.2. Добавление профиля VAD

Чтобы добавить новый профиль VAD, предназначенный для одного или более устройств MMC:

- 1. В главном меню выберите пункт Профили VAD.
- 2. Внизу страницы Профили VAD щелкните кнопку Добавить профиль VAD.
- 3. Определите настройки для нового профиля кодирования (см. описания параметров в разделе [«Просмотр списка профилей VAD»](#page-27-2)).
- <span id="page-29-1"></span>4. Щелкните кнопку Сохранить.

### 5.8.3. Редактирование профиля VAD

Чтобы изменить настройки добавленного ранее профиля VAD:

- 1. В главном меню выберите пункт Профили VAD.
- 2. Щелкните значок Редактировать в строке профиля, настройки которого нужно изменить.
- 3. Измените настройки, где это необходимо (см. описания параметров в разделе [«Просмотр](#page-27-2)  [списка профилей VAD»](#page-27-2)).
- <span id="page-29-2"></span>4. Щелкните кнопку Сохранить.

#### 5.8.4. Удаление профиля VAD

#### Предварительные условия

Удаляемый профиль VAD не привязан к какому-либо устройству.

Чтобы удалить профиль VAD из конфигурации DRS:

- 1. В главном меню выберите пункт Профили VAD.
- 2. Щелкните значок Удалить В в строке профиля, который нужно удалить, а затем щелкните кнопку Да в окне подтверждения.

# <span id="page-29-3"></span>5.9. Медиарекордеры

Медиарекордер – это модуль, который получает потоковые данные, записывает их в локальные файлы и передает эти файлы в хранилище медиаданных.

#### <span id="page-29-4"></span>5.9.1. Просмотр списка медиарекордеров

Чтобы увидеть список медиарекордеров, включенных в конфигурацию системы DRS:

В главном меню выберите пункт Медиарекордеры.

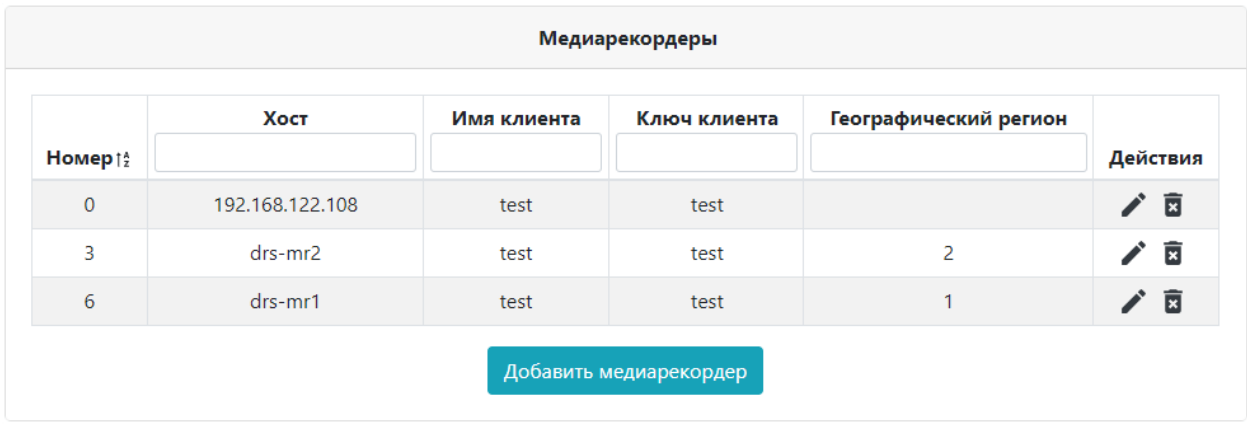

Рис. 5.10. Список медиарекордеров

<span id="page-29-5"></span>По каждому медиарекордеру в списке представлена следующая информация:

Номер: уникальный номер медиарекордера в системе.

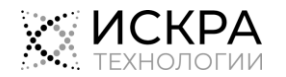

- ◆ Хост: сетевое имя или IP- адрес медиарекордера.
- Имя клиента: имя клиента для доступа к медиарекордеру.
- Ключ клиента: пароль клиента для доступа к медиарекордеру.
- <span id="page-30-0"></span>Географический регион: идентификатор региона, к которому относится медиарекордер.

### 5.9.2. Добавление медиарекордера

Чтобы добавить новый медиарекордер в конфигурацию DRS:

- 1. В главном меню выберите пункт Медиарекордеры.
- 2. Внизу страницы Медиарекордеры щелкните кнопку Добавить медиарекордер.
- 3. Определите настройки для нового медиарекордера (см. описания параметров в разделе [«Просмотр списка медиарекордеров»](#page-29-4)).
- <span id="page-30-1"></span>4. Щелкните кнопку Сохранить.

### 5.9.3. Редактирование настроек медиарекордера

Чтобы изменить настройки добавленного ранее медиарекордера:

- В главном меню выберите пункт Медиарекордеры.
- 2. Щелкните значок Редактировать в строке медиарекордера, настройки которого нужно изменить.
- 3. Измените настройки, где это необходимо (см. описания параметров в разделе [«Просмотр](#page-29-4)  [списка медиарекордеров»](#page-29-4)).
- <span id="page-30-2"></span>4. Щелкните кнопку Сохранить.

### 5.9.4. Удаление медиарекордера

Чтобы удалить медиарекордер из конфигурации DRS:

- 1. В главном меню выберите пункт Медиарекордеры.
- 2. Щелкните значок Удалить **В** в строке медиарекордера, который нужно удалить, а затем щелкните кнопку Да в окне подтверждения.

# <span id="page-30-3"></span>5.10. Разрешенные IP-адреса CRC

Контроллер записи вызовов CRC получает сигнализацию от станций, запускает запись медиаданных и отправляет статистику вызовов в БД статистики. Рекомендуется ограничивать доступ к контроллеру, разрешая его только с доверенных IP-адресов из этого списка.

### <span id="page-30-4"></span>5.10.1. Просмотр списка разрешенных IP-адресов

Чтобы увидеть список разрешенных IP‐адресов для клиентов CRC:

В главном меню выберите пункт Разрешенные IP-адреса CRC.

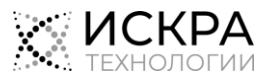

Рис. 5.11. Список разрешенных IP-адресов клиентов CRC

<span id="page-31-4"></span><span id="page-31-0"></span>Если список пуст, то доступ предоставляется без ограничений.

#### Добавление разрешенного IP-адреса  $5.10.2.$

Чтобы добавить IP-адрес в список разрешенных адресов:

- В главном меню выберите пункт Разрешенные IP-адреса CRC.  $\mathbf{1}$
- Внизу страницы Список разрешенных IP-адресов СRC-клиентов щелкните кнопку Добавить  $2.$ **IP-адрес.**
- 3. В окне Добавление разрешенного IP-адреса введите доверенный IP-адрес.
- <span id="page-31-1"></span>4. Щелкните кнопку Сохранить.

#### $5.10.3.$ Удаление разрешенного IP-адреса

Чтобы удалить IP-адрес из списка разрешенных адресов:

- В главном меню выберите пункт Разрешенные IP-адреса CRC.  $\mathbf{1}$ .
- Щелкните значок Удалить **X** в строке системы IP-адреса, который нужно удалить, а затем  $2<sub>1</sub>$ щелкните кнопку Да в окне подтверждения.

#### <span id="page-31-2"></span> $5.11.$ БД статистики

Этот раздел веб-интерфейса DRS содержит настройки, которые используют различные модули DRS, чтобы подключиться к базе данных со статистической информацией о записанных вызовах.

#### <span id="page-31-3"></span> $5.11.1.$ Просмотр настроек подключения к БД статистики

Чтобы изменить настройки подключения к БД статистики:

В главном меню выберите пункт БД статистики.  $\bullet$ 

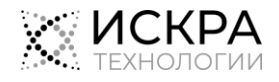

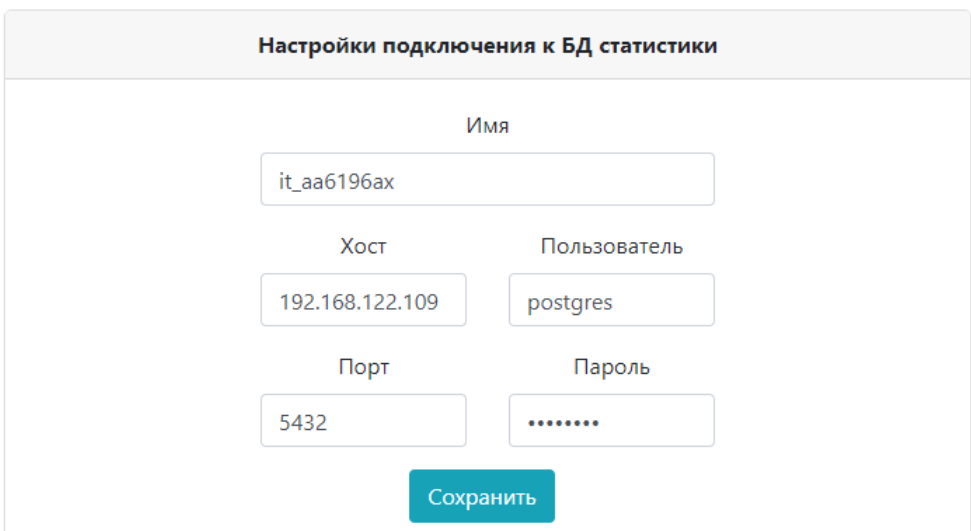

Рис. 5.12. Настройки БД статистики

<span id="page-32-3"></span>На странице представлены следующие настройки:

- Имя: имя БД PostreSQL, в которой хранится статистика телефонных разговоров.
- Хост: сетевое имя или IP- адрес БД статистики.
- Порт: номер порта, который БД статистики использует для коммуникации с модулями системы DRS.
- Пользователь: имя пользователя для доступа к БД статистики.
- <span id="page-32-0"></span>• Пароль: пароль для доступа к БД статистики.

#### 5.11.2. Изменение настроек подключения к БД статистики

Чтобы изменить настройки подключения к БД статистики:

- 1. В главном меню выберите пункт БД статистики.
- 2. На странице Настройки подключения к БД статистики измените следующие настройки, где это необходимо (см. описания в разделе [«Просмотр настроек подключения к БД статистики»](#page-31-3)).
- <span id="page-32-1"></span>3. Щелкните кнопку Сохранить.

# 5.12. Сборщик мусора GC

Сборщик мусора – это служба автоматического освобождения памяти, которая может удалять данные содержимого и статистики вызовов по заданному расписанию.

### <span id="page-32-2"></span>5.12.1. Просмотр настроек службы GC

Чтобы увидеть настройки службы автоматического удаления данных статистики и содержимого вызовов:

В главном меню выберите пункт GC.

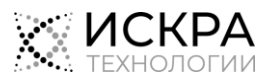

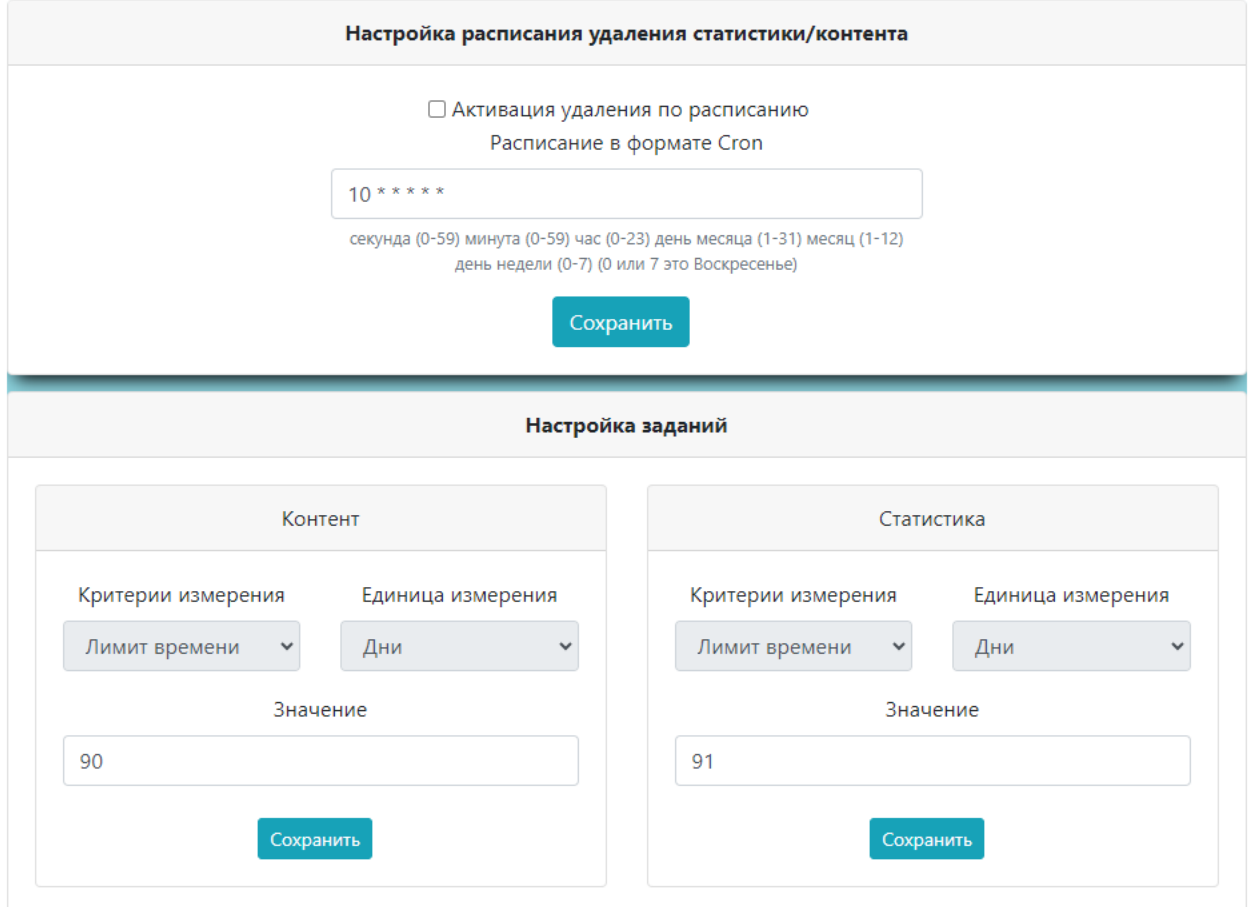

Рис. 5.13. Настройки очистки статистики и записей вызовов

<span id="page-33-2"></span>Страница GC содержит несколько панелей с различными настройками:

- Настройка расписания удаления статистики/контента: панель для управления рабочим состоянием службы времени DB, а также для выбора времени периодической очистки БД при соблюдении условий, заданных на панели Настройка заданий.
- <span id="page-33-0"></span>Настройка заданий: панель для выбора условий для очистки старых данных.

#### 5.12.2. Выбор времени для очистки данных вызовов

Чтобы задать, как часто сборщик мусора будет выполнять процедуру очистки старых данных:

- 1. В главном меню выберите пункт GC.
- 2. На панели Настройка расписания удаления статистики/контента отредактируйте Cron-выражение согласно правилам синтаксиса, указанным под полем на странице.

Пример. Cron-выражение 0 30 21 1 \* ? означает запуск задачи в 21:30 в первый день каждого месяца вне зависимости от того, на какой день недели он выпадает.

<span id="page-33-1"></span>3. Щелкните кнопку Сохранить.

#### 5.12.3. Выбор условия для очистки записей вызовов

Чтобы выбрать условие для удаления старых записей вызовов из всех хранилищ медиаданных:

- 1. В главном меню выберите пункт GC.
- 2. На панели Настройка заданий > Контент определите следующие настройки:
	- Критерии измерения: параметр, по которому ограничивается хранение данных:
		- Лимит времени: длительность хранения записей вызовов.
		- Лимит данных: суммарный размер всех файлов с записями вызовов.

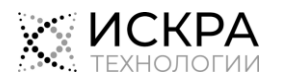

- Общая продолжительность записи: общая длительность записанных в файлах вызовов.
- Единица измерения: единицы измерения для выбранного условия:
	- Дни: применимо к критериям Лимит времени и Общая продолжительность записи.
	- Гигабайты: применимо к критерию Лимит данных.
- Значение: значение выбранного параметра в выбранных единицах изменения.

Примечание. Убедитесь, что выбранное значение для контента меньше, чем значение для статистики. **i**

<span id="page-34-0"></span>3. Щелкните кнопку Сохранить.

#### 5.12.4. Выбор условия для очистки статистики вызовов

Чтобы выбрать условие для удаления сведений о старых вызовах из БД статистики:

- 1. В главном меню выберите пункт GC.
- 2. На панели Настройка заданий > Статистика определите следующие настройки:
	- Критерии измерения: параметр, по которому ограничивается хранение данных:
		- Лимит времени: длительность хранения записей о вызовах.
		- Лимит данных: суммарный размер всех файлов с записями о вызовах.
	- Единица измерения: единицы измерения для выбранного условия:
		- Дни: применимо к критерию Лимит времени.
		- Гигабайты: применимо к критерию Лимит данных.
	- Значение: значение выбранного параметра в выбранных единицах изменения.

Примечание. Убедитесь, что выбранное значение для статистики больше, чем значение для контента.

<span id="page-34-1"></span>3. Щелкните кнопку Сохранить.

i. **i**

### 5.12.5. Управление активацией службы GC

Чтобы активировать функцию периодической очистки старых данных вызовов:

- 1. В главном меню выберите пункт GC.
- 2. На панели Настройка расписания удаления статистики/контента установите флажок Активация удаления по расписанию.
- 3. Щелкните кнопку Сохранить.

Чтобы отключить функцию очистки данных вызовов:

- 1. В главном меню выберите пункт GC.
- 2. На панели Настройка расписания удаления статистики/контента снимите флажок Активация удаления по расписанию.
- <span id="page-34-2"></span>3. Щелкните кнопку Сохранить.

### 5.13. Инструменты

Страница Инструменты содержит команды по техобслуживанию продукта DRS, доступные системному администратору.

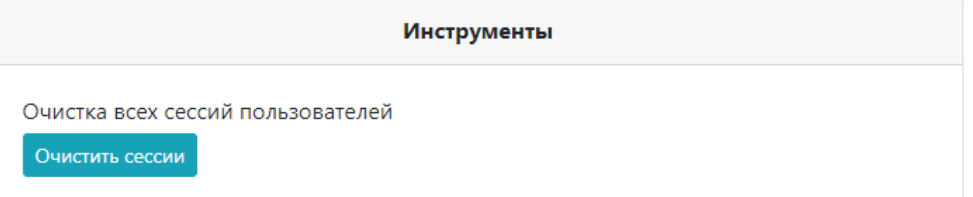

<span id="page-34-3"></span>Рис. 5.14. Команды для технического обслуживания системы

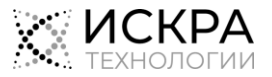

### <span id="page-35-0"></span>5.13.1. Завершение всех активных сеансов пользователей

Команда по принудительному завершению всех активных сеансов пользователей веб-интерфейса DRS может пригодиться, если лицензионное ограничение на количество активных пользователей было достигнуто из-за неправильного завершения пользователями своих рабочих сеансов, в результате сбоя или злонамеренных действий.

Чтобы завершить все активные сеансы пользователей DRS:

- 1. В главном меню выберите пункт Инструменты.
- 2. Щелкните кнопку Очистить сессии.

Пользователи, работавшие в веб-интерфейсе DRS, автоматически перейдут на страницу входа.

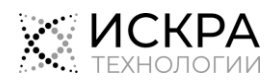

#### <span id="page-36-0"></span>Интерфейс администратора организации 6.

В интерфейсе администратора организации главное меню содержит следующие пункты:

 Подразделения: создание подразделений для организации текущего пользователя вместе с учетными записями первичных администраторов этих подразделений (см. раздел [«Подразделения»](#page-36-1)).

# <span id="page-36-1"></span>6.1. Подразделения

Подразделения создаются для групп пользователей определенной организации для разграничения прав доступа этих пользователей. Пользователи, созданные администратором того или иного подразделения, имеют доступ к просмотру только тех пользователей, устройств или вызовов с устройств, которые были созданы администратором этого подразделения.

### <span id="page-36-2"></span>6.1.1. Просмотр списка подразделений

Чтобы увидеть список всех подразделений своей организации:

В главном меню выберите пункт Подразделения.

| Подразделения     |                     |                             |                                                           |          |  |  |  |  |
|-------------------|---------------------|-----------------------------|-----------------------------------------------------------|----------|--|--|--|--|
| Имя подразделения | $\Leftrightarrow$ Q | Администратор подразделения | $\begin{array}{cc} \doteq& \circ \\ \nabla & \end{array}$ | Действия |  |  |  |  |
| default unit 2    |                     | admin<br>admin2<br>admin5   |                                                           |          |  |  |  |  |
| unit_admin        |                     | unit_admin                  |                                                           | ╱ ឨ      |  |  |  |  |
| unit1             |                     | unit1                       |                                                           |          |  |  |  |  |
|                   |                     | Добавить подразделение      |                                                           |          |  |  |  |  |

Рис. 6.1. Список подразделений организации

<span id="page-36-4"></span>По каждому подразделению организации в списке представлена следующая информация:

- Имя подразделения: название подразделения организации.
- Администратор подразделения: имена пользователей учетных записей всех администраторов этого подразделения.

### <span id="page-36-3"></span>6.1.2. Добавление подразделения

Чтобы создать подразделение для своей организации:

- 1. В главном меню выберите пункт Подразделения.
- 2. Внизу страницы Подразделения щелкните кнопку Добавить подразделение.
- 3. В окне Добавление подразделения определите следующие параметры нового подразделения:
	- Имя подразделения: название подразделения организации в конфигурации DRS.
	- Имя пользователя администратора: имя пользователя учетной записи первичного администратора подразделения в веб-интерфейсе DRS.

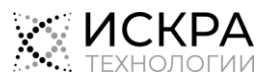

i **i**

Примечание. Убедитесь, что Имя пользователя администратора введено верно, так как его нельзя будет изменить после создания учетной записи.

- Пароль: пароль учетной записи первичного администратора подразделения в веб-интерфейсе DRS.
- <span id="page-37-0"></span>4. Щелкните кнопку Сохранить.

### 6.1.3. Изменение имени подазделения

Чтобы изменить имя добавленного ранее подразделения организации:

1. В главном меню выберите пункт Подразделения.

- 2. Щелкните значок Редактировать В строке подразделения, настройки которого нужно изменить.
- 3. В окне Редактирование подразделения введите новое Имя подразделения.
- <span id="page-37-1"></span>4. Щелкните кнопку Сохранить.

#### 6.1.4. Изменение пароля администратора подразделения

Чтобы задать новый пароль для администратора определенного подразделения:

- 1. В главном меню выберите пункт Подразделения.
- 2. Щелкните значок Редактировать В строке подразделения, для администратора которого нужно задать пароль.
- 3. В окне Редактирование подразделения введите новый Пароль администратора.
- 4. Щелкните кнопку Сохранить.

Если пользователь, пароль которого был изменен, в данный момент работает в приложении, его сеанс не будет завершен. Новый пароль нужно будет ввести только в следующий раз, когда пользователь будет выполнять вход в веб-приложение DRS.

#### <span id="page-37-2"></span>6.1.5. Удаление подразделения

Чтобы удалить подразделение организации из конфигурации DRS:

- 1. В главном меню выберите пункт Подразделения.
- 2. Щелкните значок Удалить **х** в строке подразделения, которое нужно удалить, а затем щелкните кнопку Да в окне подтверждения.

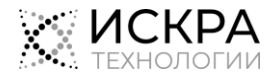

#### <span id="page-38-0"></span>Интерфейс администратора подразделения  $7.$

В интерфейсе администратора подразделения главное меню содержит следующие пункты:

- Профили кодирования: просмотр списка профилей кодирования аудиозаписей разговоров (см. раздел [«Просмотр списка профилей кодирования»](#page-24-2)).
- Настройки логирования: управление настройками записи системных событий (см. раздел [«Логирование»](#page-25-2)).
- Настройки VAD по умолчанию: управление настройками функции обнаружения речевой активности, которые по умолчанию применяются к устройствам типа MMC (см. раздел [«Настройки VAD по умолчанию»](#page-26-1)).
- Профили VAD: управление специально созданными наборами с настройками функции обнаружения речевой активности, которые затем назначаются на устройства типа MMC (см. раздел [«Профили VAD»](#page-27-1)).
- Устройства: управление устройствами, вызовы с которых записываются (см. раздел [«Устройства»](#page-38-1)).
- Состояния MMC: просмотр списка всех устройств MMC с индикацией нежелательных состояний вызовов (см. раздел [«Состояния MMC»](#page-41-0)).
- Объекты записи: управление группами устройств, вызовы с которых записываются (см. раздел [«Объекты записи»](#page-42-0)).
- Пользователи: управление учетными записями пользователей и их правами на доступ к устройствам, вызовы с которых записываются (см. раздел [«Пользователи»](#page-44-1)).

# <span id="page-38-1"></span>7.1. Устройства

Данный раздел приложения предназначен для администрирования списка устройств, вызовы с которых записываются, и их индивидуальных настроек.

### <span id="page-38-2"></span>7.1.1. Просмотр списка устройств подразделения

Чтобы увидеть список всех устройств, доступных в данном подразделении организации:

В меню навигации выберите пункт Устройства.

|           |                 |                 | <b>Устройства</b>                                     |               |                     |                                           |                                            |  |  |
|-----------|-----------------|-----------------|-------------------------------------------------------|---------------|---------------------|-------------------------------------------|--------------------------------------------|--|--|
| Состояние | $\div$ a<br>Имя |                 | Тип $\hat{\div}$ $\equiv$   Устройство $\hat{\div}$ २ | Станция ≑ ≡   | Хранилище ≑ ™       | Направление<br>$\div$ $\forall$<br>вызова | Режим<br>$\overline{\mathbf{Y}}$<br>записи |  |  |
|           | +73432106064    | Локальный       | +73432106064                                          | tasucvy       | .WebDav             | <b>Bce</b>                                | Оба участника                              |  |  |
|           | +73432106037    |                 | Локальный +73432106037                                | tasucvy       | .WebDav             | Bce                                       | Оба участника                              |  |  |
|           |                 | Локальный       | 15104911015                                           | ce10409-10411 | .Drs-Storage S3     | Bce                                       | Оба участника                              |  |  |
|           |                 | Локальный 43543 |                                                       | ce10409-10411 | .Drs-Storage S3     | Bce                                       | Оба участника                              |  |  |
|           |                 | Локальный 13    |                                                       | ce10409-10411 | .Drs-Storage S3     | Bce                                       | Оба участника                              |  |  |
|           |                 |                 |                                                       |               | Добавить устройство |                                           |                                            |  |  |

<span id="page-38-3"></span>Рис. 7.1. Список сконфигурированных устройств

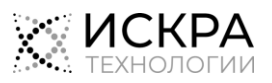

По каждому устройству в списке представлена следующая информация:

- Состояние: индикатор состояния функции записи вызовов на устройстве:
	- зеленый цвет значит, что идет запись.
	- $\blacksquare$  серый цвет значит, что запись приостановлена, т.е. вызовы, записанные ранее, будут доступны, а новые вызовы не будут записаны.
	- $\blacksquare$ желтый цвет означает ожидание результата команды на запуск записи.
	- С красный цвет значит, что начать запись вызовов не удалось.
- Имя: (необязательно) телефонный номер или описание назначения устройства.
- Тип: тип записываемого устройства:
	- Локальный: обычный телефонный номер.
	- Префикс: телефонные номера с определенным префиксом.
	- ТГ: номер группы соединительных линий на программном коммутаторе.
	- MMC: телефонный номер, на котором организована встречная конференц-связь.
- Устройство: абонентский номер или идентификатор записываемого устройства.
- Станция: имя станции, к которой относится устройство.
- Хранилище: хранилище медиаданных, в которое сейчас передаются записи вызовов.
- Направление вызова: направление записываемых вызовов с точки зрения устройства:
	- Все: исходящие и входящие вызовы.
		- Исходящие: исходящие с устройства вызовы.
		- Входящие: входящие на устройство вызовы.
- Режим записи: режим записи аудиоданных участников вызовов:
	- Оба участника: записывается аудиоданные обоих участников вызовов
	- Только устройство: записываются аудиоданные только участника на стороне устройства.
- Режим видео: режим записи видеоданных участников вызовов:
	- Без видео: записываются только аудиоданные видеовызовов.
	- Оба участника: записываются видеоданные обоих участников вызовов.
	- Только устройство: записывается видео только участника на стороне устройства.
- Кодирование: профиль кодирования аудиоданных, который используется устройством.

В столбце Действия также обозначено рабочее состояние функции записи вызовов на устройстве:

- **\_\_\_**<br>кнопка **Остановить запись** значит, что функция записи уже включена;
- <span id="page-39-0"></span>кнопка Начать запись значит, что функция записи сейчас отключена.

### 7.1.2. Добавление устройства

#### Предварительные условия

- В конфигурацию DRS добавлены настройки подключения к станции, к которой относится устройство (см. раздел [«Добавление станции»](#page-21-0)).
- В конфигурацию DRS добавлен подходящий для устройства профиль кодирования (см. раздел [«Добавление профиля кодирования»](#page-24-3)).
- В конфигурацию DRS добавлены настройки подключения к хранилищу медиаданных, предназначенного для хранения записей вызовов с устройства (см. раздел [«Добавление](#page-19-3)  [хранилища»](#page-19-3)).
- Если требуется, для устройства MMC в конфигурации DRS создан особый профиль настроек функции обнаружения речевой активности (см. раздел [«Добавление профиля VAD»](#page-29-0)).

Чтобы добавить новое устройство в конфигурацию DRS:

- 1. В главном меню выберите пункт Устройства.
- 2. На странице Устройства щелкните кнопку Добавить устройство.

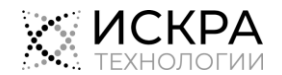

- $\mathbf{B}$ В окне Создание устройства определите параметры нового устройства:
	- Имя: (необязательно) идентификационный номер или описание назначения устройства.
	- Тип: тип записываемого устройства: Локальный, Префикс, ТГили ММС.
	- Устройство: абонентский номер или идентификатор записываемого устройства.  $\bullet$
	- Станция: имя станции, к которой относится устройство.
	- Хранилище: хранилище медиаданных, в которое сейчас передаются записи вызовов.
	- Направление вызова: направление записываемых вызовов с точки зрения устройства: Все, Исходящие или Входящие.
	- Режим записи: режим записи аудиоданных участников вызовов: Оба участника или Только устройство.
	- Режим видео: режим записи видеоданных участников вызовов: Без видео, Оба участника  $\bullet$ или Только устройство.
	- $\bullet$ Кодирование: профиль кодирования аудиоданных, который используется устройством.

Примечание. Убедитесь, что значения параметров Тип. Устройство и Станция указаны верно, так как их нельзя будет изменить после создания устройства.

- 4. Если создается устройство типа MMC, для которого нужны особые настройки функции VAD, выберите нужный Профиль VAD из представленного списка.
- 5. Если на данный момент запись вызовов выполнять не требуется, снимите флажок Начать запись немедленно.
- <span id="page-40-0"></span>6. Щелкните кнопку Сохранить.

i.

#### $7.1.3.$ Редактирование настроек устройства

Чтобы изменить настройки ранее добавленного устройства:

- $\mathbf{1}$ В главном меню выберите пункт Устройства.
- Шелкните значок Редактировать В строке устройства, настройки которого нужно изменить.  $2<sub>1</sub>$
- Измените настройки, где это необходимо (см. описания параметров в разделе «Просмотр  $\mathbf{R}$ списка устройств подразделения»).
- <span id="page-40-1"></span>4. Щелкните кнопку Сохранить.

#### $7.1.4.$ Управление записью вызовов на устройстве

Чтобы управлять рабочим состоянием функции записи вызовов на определенном устройстве:

- $\mathbf{1}$ В главном меню выберите пункт Устройства.
- 2. Чтобы начать запись вызовов:
	- Щелкните значок Начать запись В строке нужного устройства.

Когда запись начнется, индикатор состояния записи в строке устройства поменяет цвет на зеленый:

- 3. Чтобы остановить запись вызовов:
	- Щелкните значок Остановить запись В в строке нужного устройства.

Когда запись остановится, индикатор состояния записи в строке устройства поменяет цвет на серый:

#### <span id="page-40-2"></span>Удаление устройства  $7.1.5.$

Чтобы удалить устройство, для которого больше не требуется записывать новые вызовы:

- В главном меню выберите пункт Устройства.  $\mathbf{1}$
- Щелкните значок Удалить <sup>х</sup> в строке устройства, которое нужно удалить, а затем щелкните  $2<sup>1</sup>$ кнопку Да в окне подтверждения.

Устройство будет удалено, а записанные с него данные вызовов больше не будут доступны пользователям DRS.

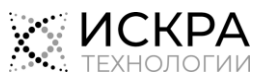

#### <span id="page-41-0"></span> $7.2<sub>1</sub>$ Состояния ММС

Этот раздел веб-интерфейса позволяет быстро проверить, есть ли проблемы на наблюдаемых устройствах типа ММС.

#### <span id="page-41-1"></span> $7.2.1.$ Просмотр состояний всех устройств ММС

Чтобы увидеть список всех устройств MMC в конфигурации DRS с индикацией нежелательных состояний:

В главном меню выберите пункт Состояния ММС.

|       | Состояния ММС |                       |                 |                 |                                                    |     |  |  |  |  |
|-------|---------------|-----------------------|-----------------|-----------------|----------------------------------------------------|-----|--|--|--|--|
| Имя ≑ | Устройство ≑  | Станция $\Rightarrow$ | Состояние ММС   | Низкая мощность | Высокая мощность   Долгая тишина   Долгий разговор |     |  |  |  |  |
| 22223 | 22223         | 7                     | Ошибка          |                 | $($ )                                              |     |  |  |  |  |
| 4     | 4             | 14                    | • Долгая тишина | $\bigcap$       | $\bigcirc$                                         |     |  |  |  |  |
| 343   | 343           | 7                     | Ошибка          | (               | ∩                                                  | 0   |  |  |  |  |
| 22224 | 22224         | 7                     | Не определен    | (               | ∩                                                  | ( ) |  |  |  |  |
| 42810 | 42810         | iutce143144           | • Тишина        | $($ )           | $\bigcirc$                                         |     |  |  |  |  |
|       |               |                       |                 |                 |                                                    |     |  |  |  |  |
|       | Загрузить     |                       |                 |                 |                                                    |     |  |  |  |  |

Рис. 7.2. Список состояний устройств ММС

<span id="page-41-2"></span>По каждому устройству ММС в списке представлена следующая информация:

- $\bullet$ Имя: имя для обозначения устройства ММС.
- Устройство: номер встречной конференц-связи.
- Станция: идентификационное имя станции, на которой организована конференц-связь:
- Состояние ММС: текущее состояние конференц-вызова:

<span id="page-41-3"></span>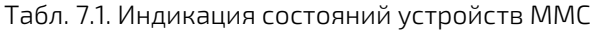

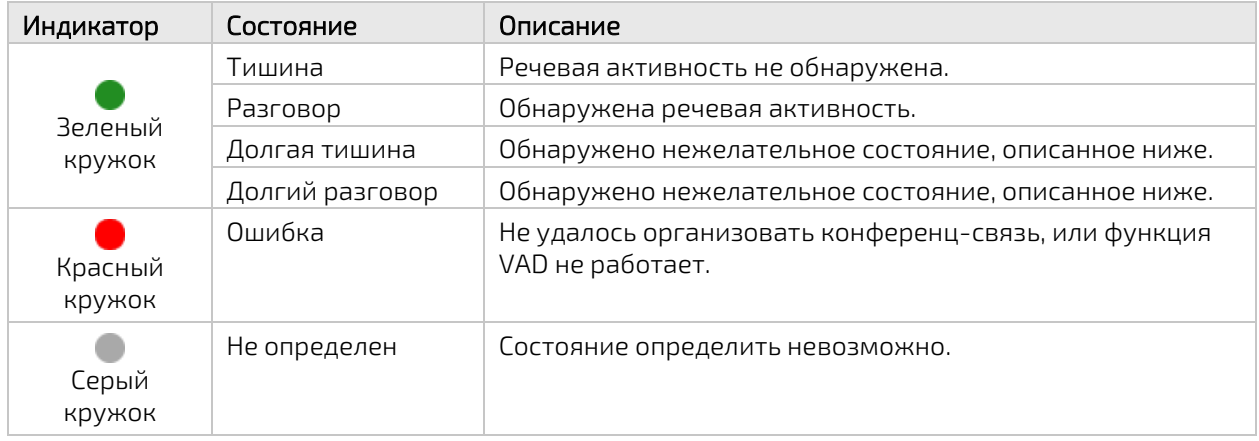

- Индикации нежелательных состояний аудиопотока, обнаруживаемых с помощью функции VAD: красный кружок **о**значат наличие нежелательного состояния:
	- Низкая мощность: обозначает чрезмерно низкий уровень сигнала в общем канале ММС относительно порогового значения, заданного в назначенном профиле VAD.
	- Высокая мощность: обозначает чрезмерно высокий уровень сигнала в общем канале ММС относительно порогового значения, заданного в назначенном профиле VAD.

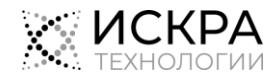

- Долгая тишина: обозначает чрезмерную длительность тишины в общем канале согласно настройкам в назначенном профиле VAD.
- Долгий разговор: обозначает чрезмерную длительность непрерывной речи в общем канале согласно настройкам в назначенном профиле VAD.

Внизу страницы размещена ссылка на загрузку Java-приложения для отслеживания состояния устройств типа MMC (см. подробности в разделе [«Виджет контроля устройств MMC»](#page-49-0)).

# <span id="page-42-0"></span>7.3. Объекты записи

Объекты записи предназначены для группировки устройств, с которых записываются вызовы, для более удобного их назначения отдельным пользователям.

### <span id="page-42-1"></span>7.3.1. Просмотр списка объектов записи подразделения

Чтобы увидеть список объектов записи, доступных в данном подразделении организации:

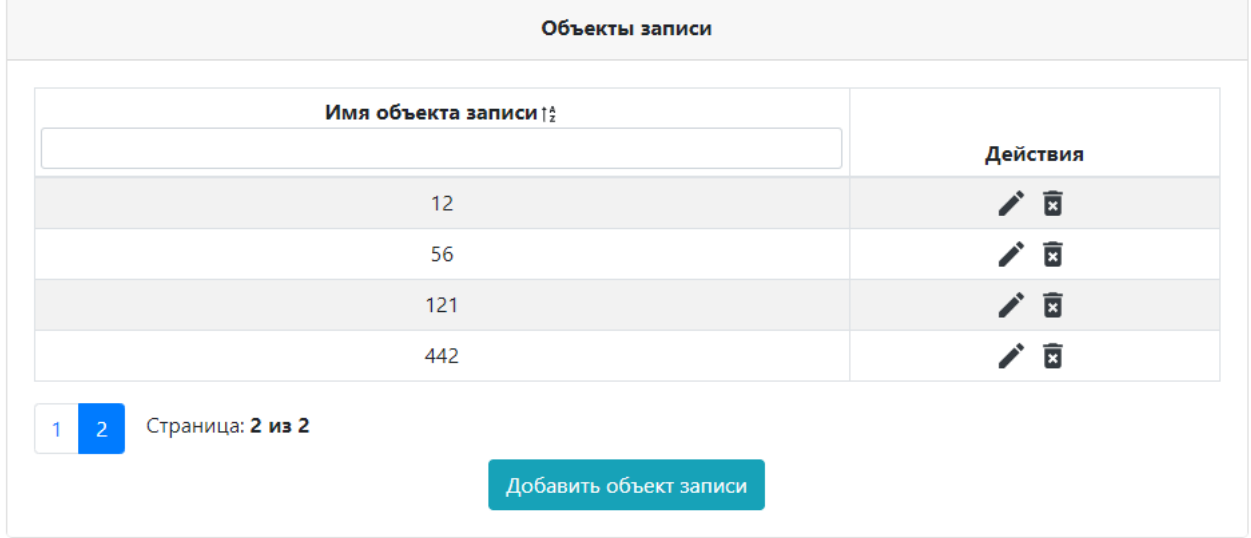

В главном меню выберите пункт Объекты записи.

Рис. 7.3. Список объектов записи

<span id="page-42-3"></span><span id="page-42-2"></span>В списке представлены только названия объектов записи в столбце Имя объекта записи:

#### 7.3.2. Просмотр списка устройств объекта записи

Чтобы увидеть список устройств, относящихся к определенному объекту записи, а также их настройки:

- 1. В главном меню выберите пункт Объекты записи.
- 2. На странице Объекты записи щелкните значок Редактировать в строке объекта, настройки которого нужно изменить.

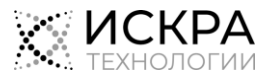

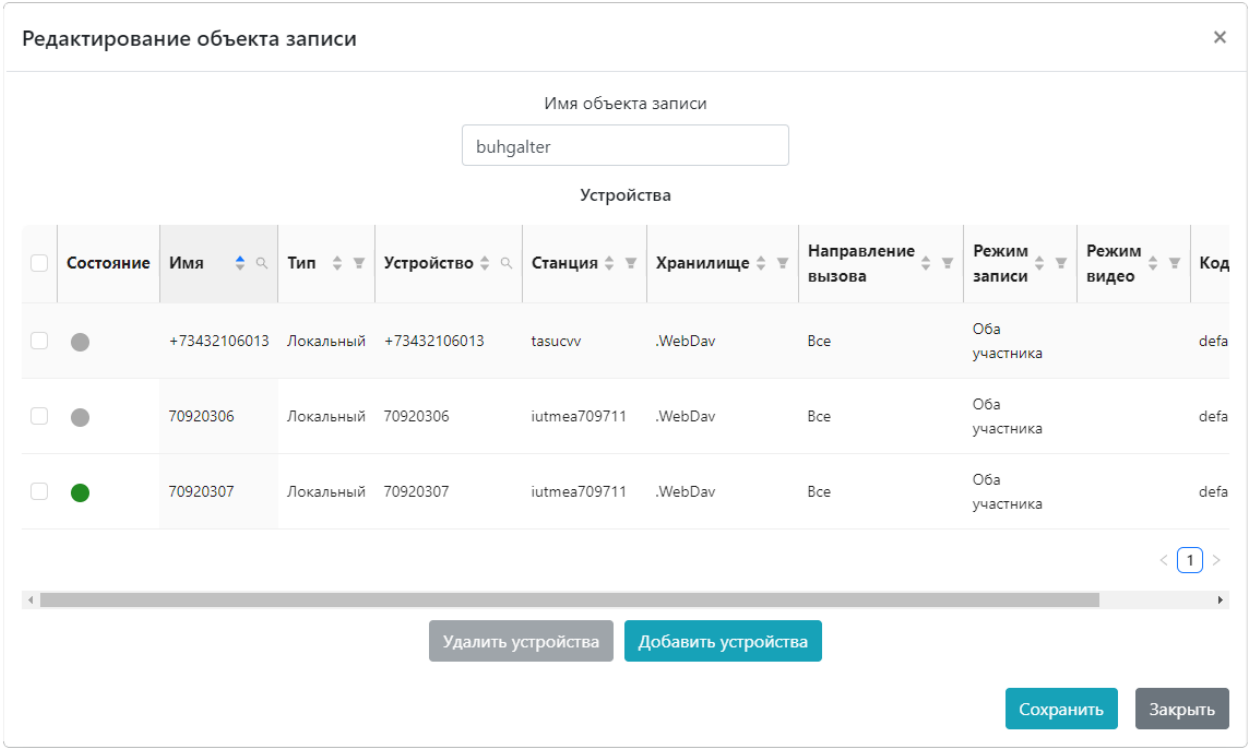

Откроется окно Редактирование объекта записи:

Рис. 7.4. Список устройств объекта записи

<span id="page-43-3"></span>В списке Устройства представлены настройки каждого отдельного устройств объекта записи (см. описания параметров в разделе [«Просмотр списка устройств подразделения»](#page-38-2)).

#### <span id="page-43-0"></span>7.3.3. Добавление объекта записи

Чтобы добавить новый объект записи в конфигурацию DRS:

- 1. В главном меню выберите пункт Объекты записи.
- 2. На странице Объекты записи щелкните кнопку Добавить объект записи.
- 3. В окне Добавление объекта записи введите имя для нового объекта.
- <span id="page-43-1"></span>4. Щелкните кнопку Сохранить.

#### 7.3.4. Изменение имени объекта записи

Чтобы изменить имя ранее созданного объекта записи:

- 1. В главном меню выберите пункт Объекты записи.
- 2. На странице Объекты записи щелкните значок Редактировать в строке объекта, настройки которого нужно изменить.
- 3. В окне Редактирование объекта записи введите новое имя в поле Имя объекта записи.
- <span id="page-43-2"></span>4. Щелкните кнопку Сохранить.

#### 7.3.5. Управление списком устройств объекта записи

Чтобы изменить состав определенного объекта записи:

- 1. В главном меню выберите пункт Объекты записи.
- 2. На странице Объекты записи щелкните значок Редактировать в строке объекта, настройки которого нужно изменить. Откроется окно Редактирование объекта записи.
- 3. Чтобы добавить устройства в выбранный объект записи:
	- Внизу окна щелкните кнопку Добавить устройства.

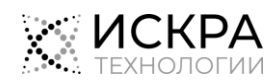

- Чтобы выбрать все устройства, установите флажок в крайнем левом столбце.
- Внизу окна щелкните кнопку Добавить.

Список Устройства будет обновлен.

- 4. Чтобы удалить устройства из объекта записи:
	- В списке Устройства установите флажки в строках устройств, которые нужно удалить. Используйте кнопки навигации по страницам, расположенные под списком.
	- Чтобы выбрать все устройства, установите флажок в крайнем левом столбце.
	- Внизу окна щелкните кнопку Удалить устройства.

Список Устройства будет обновлен.

<span id="page-44-0"></span>5. Внизу окна Редактирование объекта записи щелкните кнопку Сохранить.

### 7.3.6. Удаление объекта записи

Чтобы удалить объект записи из конфигурации DRS:

- 1. В главном меню выберите пункт Объекты записи.
- 2. Щелкните значок Удалить **×** в строке объекта записи, который нужно удалить, а затем щелкните кнопку Да в окне подтверждения.

Объект записи будет удален из конфигурации DRS, а все данные вызовов, к которым объект записи предоставлял доступ, перестанут быть доступны пользователям DRS.

## <span id="page-44-1"></span>7.4. Пользователи

Этот раздел веб-приложения предназначен для управления учетными записями пользователей DRS, относящихся к данному подразделению организации.

### <span id="page-44-2"></span>7.4.1. Просмотр списка пользователей подразделения

Чтобы увидеть список учетных записей пользователей, доступных в данном подразделении организации:

В главном меню выберите пункт Пользователи.

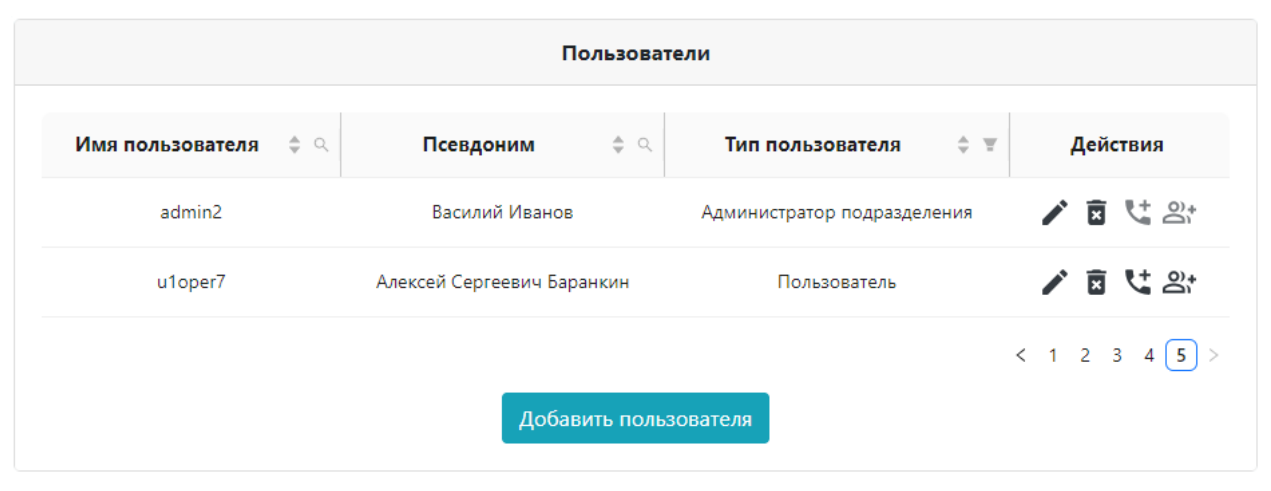

Рис. 7.5. Список учетных записей пользователей

<span id="page-44-3"></span>По каждому пользователю в списке представлена следующая информация:

- Имя пользователя: имя пользователя для выполнения входа в систему.
- Псевдоним: полное имя или должность человека, для которого предназначена учетная запись.

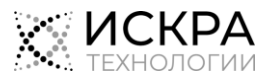

- Тип пользователя: тип пользователя системы, который определяет доступ к различным настройкам и данным:
	- Пользователь: пользователь, который анализирует данные вызовов, записанных с назначенных устройств.
	- Ревизор: пользователь, который контролирует работу пользователей своего подразделения.
	- Администратор подразделения: пользователь, помогающий администрировать настойки подразделения.
	- Суперпользователь: пользователь, предназначенный для интеграции DRS со сторонними продуктами и решениями.

#### <span id="page-45-0"></span>7.4.2. Добавление пользователя

Чтобы добавить новую учетную запись пользователя в подразделение:

- 1. В главном меню выберите пункт Пользователи.
- 2. Щелкните кнопку Добавить пользователя.
- 3. Определите основные параметры пользователя:
	- Имя пользователя: имя пользователя учетной записи пользователя DRS.
	- Псевдоним: полное имя или должность человека, для которого предназначена учетная запись.
	- Тип пользователя: Пользователь, Ревизор, Администратор подразделения или Суперпользователь.
	- Пароль: пароль учетной записи DRS.

Примечание. Убедитесь, что значения параметров Имя пользователя и Тип пользователя указаны верно, так как их нельзя будет изменить после создания учетной записи.

<span id="page-45-1"></span>4. Щелкните кнопку Сохранить.

î. **i**

#### 7.4.3. Изменение пароля пользователя

Чтобы задать новый пароль для пользователя подразделения:

- 1. В главном меню выберите пункт Пользователи.
- 2. Щелкните значок Редактировать в строке пользователя, для которого нужно задать новый пароль.
- 3. В окне Редактирование пользователя введите новый Пароль.
- 4. Щелкните кнопку Сохранить.

Если пользователь, пароль которого был изменен, в данный момент работает в приложении, его сеанс не будет завершен. Новый пароль нужно будет ввести только в следующий раз, когда пользователь будет выполнять вход в веб-приложение DRS.

#### <span id="page-45-2"></span>7.4.4. Изменение данных владельца учетной записи

Чтобы передать учетную запись DRS другому сотруднику:

- 1. В главном меню выберите пункт Пользователи.
- 2. Щелкните значок Редактировать В строке пользователя, настройки которого нужно изменить.
- 3. В окне Редактирование пользователя, в поле Псевдоним введите полное имя или должность нового владельца учетной записи.
- 4. Щелкните кнопку Сохранить.

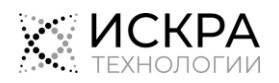

### <span id="page-46-0"></span>7.4.5. Управление списком доступных пользователю устройств

#### Предварительные условия

- Нужные устройства добавлены в конфигурацию DRS (см. раздел [«Добавление](#page-39-0) устройств»).
- Редактируемый пользователь относится к типу Пользователь или Ревизор.

Чтобы настроить доступ определенного пользователя к статистике и записям вызовов, полученных с наблюдаемых устройств:

- 1. В главном меню выберите пункт Пользователи.
- 2. Щелкните значок **Привязка устройств к пользователю «Н**в строке нужного пользователя.
- 3. Чтобы предоставить выбранному пользователю права на доступ к устройствам:
	- В левом списке установите флажки рядом с именами тех объектов, которые нужно добавить. Если необходимо, используйте поле поиска, чтобы найти нужные записи в списке.
	- Чтобы выбрать все устройства в списке, установите флажок рядом с названием списка.
	- Щелкните кнопку со стрелкой вправо , расположенную между списками.

Выбранные записи будут перемещены в правый список.

- 4. Чтобы изъять у выбранного пользователя права на доступ к устройствам:
	- В правом списке установите флажки в строках тех объектов, которые нужно удалить. Если необходимо, воспользуйтесь полем поиска, чтобы найти нужную запись в списке.
	- Чтобы выбрать все устройства в списке, установите флажок рядом с названием списка.
	- Шелкните кнопку со стрелкой влево **, расположенную между списками.**
	- Выбранные записи будут перемещены в левый список.
- <span id="page-46-1"></span>5. Щелкните кнопку Сохранить.

### 7.4.6. Управление списком доступных пользователю объектов записи

#### Предварительные условия

- Нужные объекты записи добавлены в конфигурацию DRS (см. раздел [«Добавление объекта](#page-43-0)  [записи»](#page-43-0)).
- Редактируемый пользователь относится к типу Пользователь или Ревизор.

Чтобы настроить доступ определенного пользователя к статистике и записям вызовов, полученных с устройств, относящихся к определенному объекту записи:

- 1. В главном меню выберите пункт Пользователи.
- 2. Щелкните значок **Привязка объектов записи к пользователю в не** строке нужного пользователя.
- 3. Чтобы предоставить выбранному пользователю права на доступ к объектам записи:
	- В левом списке установите флажки рядом с именами тех объектов, которые нужно добавить. Если необходимо, используйте поле поиска, чтобы найти нужные записи в списке.
	- Чтобы выбрать все объекты в списке, установите флажок рядом с названием списка.
	- Щелкните кнопку со стрелкой вправо **Иван**, расположенную между списками.

Выбранные записи будут перемещены в правый список.

- 4. Чтобы изъять у выбранного пользователя права на доступ к объектам записи:
	- В правом списке установите флажки в строках тех объектов, которые нужно удалить. Если необходимо, воспользуйтесь полем поиска, чтобы найти нужную запись в списке.
	- Чтобы выбрать все объекты в списке, установите флажок рядом с названием списка.
	- Шелкните кнопку со стрелкой влево **, расположенную между списками.**
	- Выбранные записи будут перемещены в левый список.
- 5. Щелкните кнопку Сохранить.

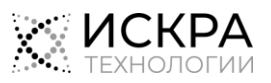

### <span id="page-47-0"></span>7.4.7. Удаление пользователя

#### Предварительные условия

- Удаляемая учетная запись пользователя не является вашей собственной учетной записью.
- Чтобы удалить учетную запись пользователя из конфигурации DRS:
- 1. В главном меню выберите пункт Пользователи.
- 2. Щелкните значок **Удалить в с**троке пользователя, которого нужно удалить, а затем щелкните кнопку Да в окне подтверждения.

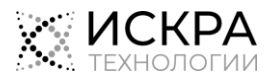

#### <span id="page-48-0"></span>8. Дополнительные функции

В этой главе документа описываются вспомогательные функции веб-интерфейса DRS, не требующие входа в учетную запись.

#### <span id="page-48-1"></span>Общий список устройств ММС  $8.1.$

Общий список устройств ММС предназначен для контроля состояний встречных конференций без выполнения входа в систему. В списке отображаются все устройства ММС всех станций и пользователей.

#### <span id="page-48-2"></span> $8.1.1.$ Просмотр списка всех устройств ММС

Чтобы открыть общедоступный список устройств ММС:

- Откройте веб-браузер и в адресной строке введите URL интерфейса в формате http://<xoct>  $\mathbf{1}$ или https://<xocт>, где <xocт> - это сетевое имя сервера DRS. Откроется страница входа на веб-портал:
- 2. Щелкните текст Состояния ММС. Откроется общий список устройств ММС:

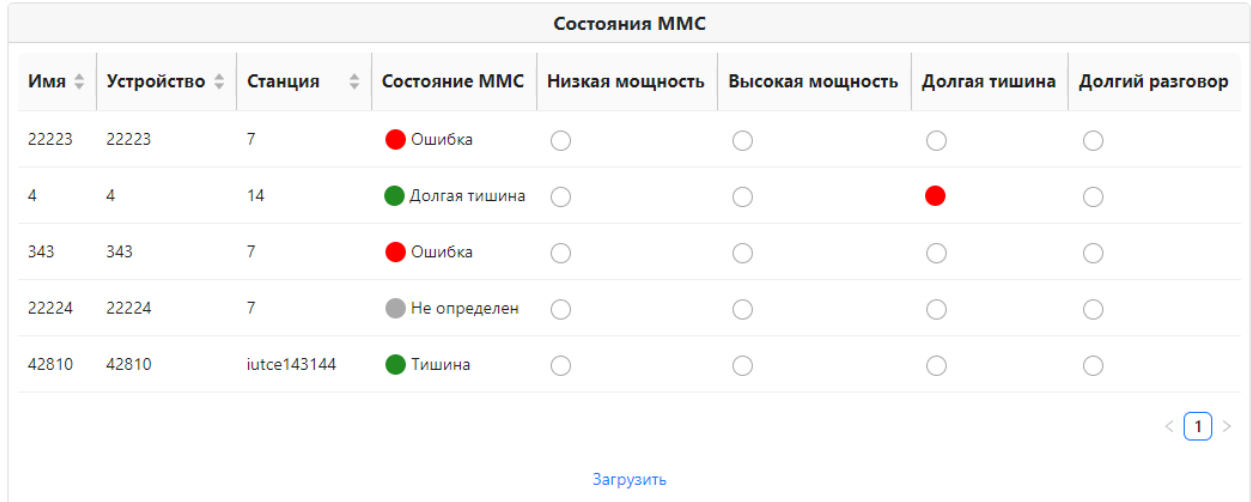

#### Рис. 8.1. Общий список устройств ММС

<span id="page-48-3"></span>По каждому устройству ММС в списке представлена следующая информация:

- $\bullet$ Имя: имя для обозначения устройства ММС.
- Устройство: номер встречной конференц-связи.
- Станция: идентификационное имя станции, на которой организована конференц-связь:
- Состояние ММС: текущее состояние конференц-вызова:

<span id="page-48-4"></span>Табл. 8.1. Индикация состояний устройств ММС в общем списке

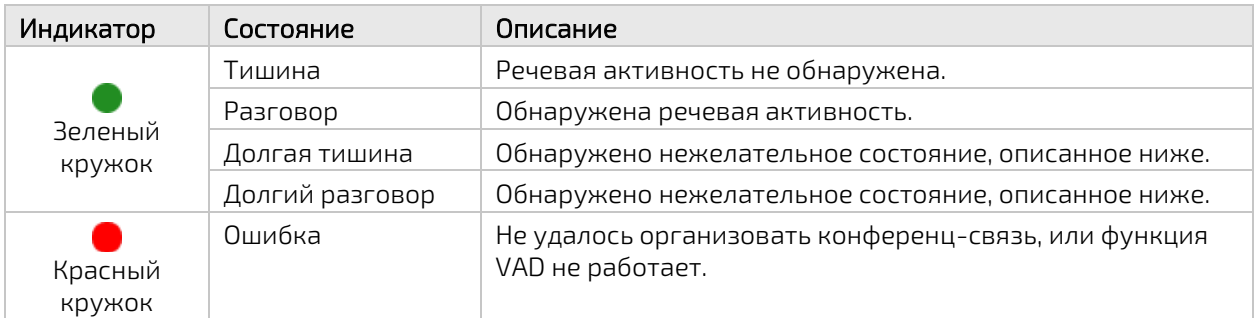

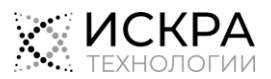

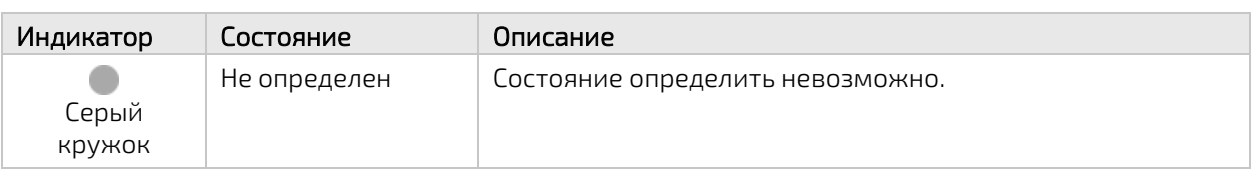

- $\bullet$ Индикации нежелательных состояний аудиопотока, обнаруживаемых с помощью функции VAD: красный кружок означат наличие нежелательного состояния:
	- Низкая мощность: обозначает чрезмерно низкий уровень сигнала в общем канале ММС относительно порогового значения, заданного в назначенном профиле VAD.
	- Высокая мощность: обозначает чрезмерно высокий уровень сигнала в общем канале ММС относительно порогового значения, заданного в назначенном профиле VAD.
	- Долгая тишина: обозначает чрезмерную длительность тишины в общем канале согласно настройкам в назначенном профиле VAD.
	- Долгий разговор: обозначает чрезмерную длительность непрерывной речи в общем канале согласно настройкам в назначенном профиле VAD.

#### <span id="page-49-0"></span> $8.2.$ Виджет контроля устройств ММС

Виджет - это отдельное Java-приложение, предназначенное для просмотра состояний устройств ММС в режиме реального времени.

Все действия с виджетом выполняются через контекстное меню, вызываемое щелчком правой кнопки мыши по окну виджета.

#### <span id="page-49-1"></span> $8.2.1.$ Загрузка виджета

Чтобы загрузить виджет для контроля устройств ММС:

- Откройте веб-браузер и в адресной строке введите URL интерфейса в формате http://<xoct>  $\mathbf{1}$ или https://<xocт>, где <xocт> - это сетевое имя сервера DRS. Откроется страница входа на веб-портал:
- Щелкните текст Состояния ММС. Откроется общий список устройств ММС.  $2.$
- 3. Щелкните текст Скачать под списком устройств.
- <span id="page-49-2"></span>4. Если потребуется, дайте браузеру разрешение на сохранение файла.

#### $8.2.2.$ Запуск виджета

#### Предварительные условия

 $\blacklozenge$ На вашем компьютере установлено ПО Java SE Development Kit версии 11 или выше.

Чтобы запустить виджет на своем компьютере:

 $\bullet$ Откройте сохраненный ранее файл «drs-widget.jar».

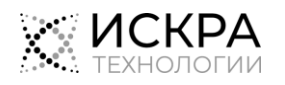

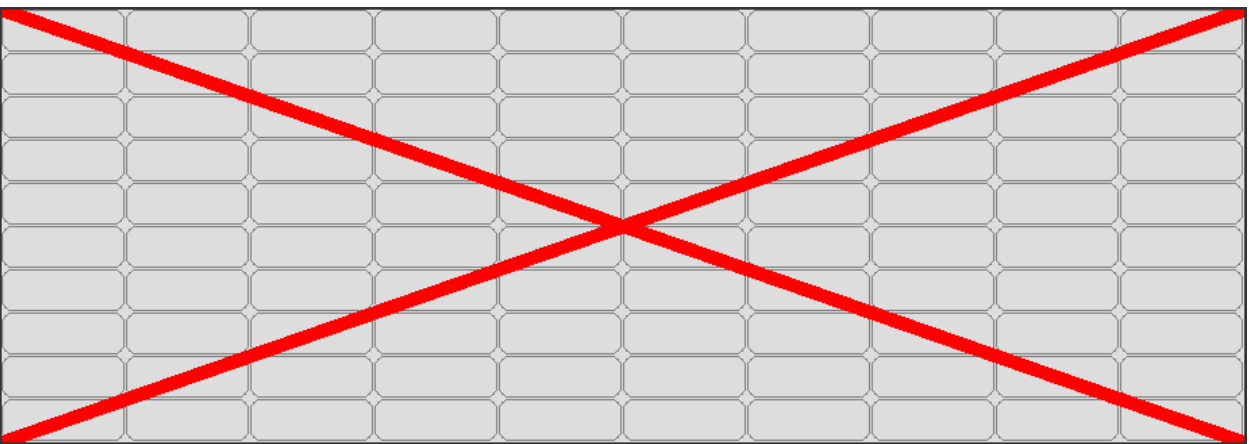

Если приложение не настраивалось ранее, откроется окно с пустыми прямоугольными ячейками:

Рис. 8.2. Внешний вид виджета по умолчанию

<span id="page-50-2"></span>Красный крест, перечеркивающий окно виджета, означает, что в настройках еще не указан источник данных.

### <span id="page-50-0"></span>8.2.3. Смена языка интерфейса виджета

Чтобы выбрать другой язык для виджета контроля устройств MMC:

 Щелкните правой кнопкой мыши по окну виджета и в появившемся меню выберите нужный язык в подменю Выбор языка:

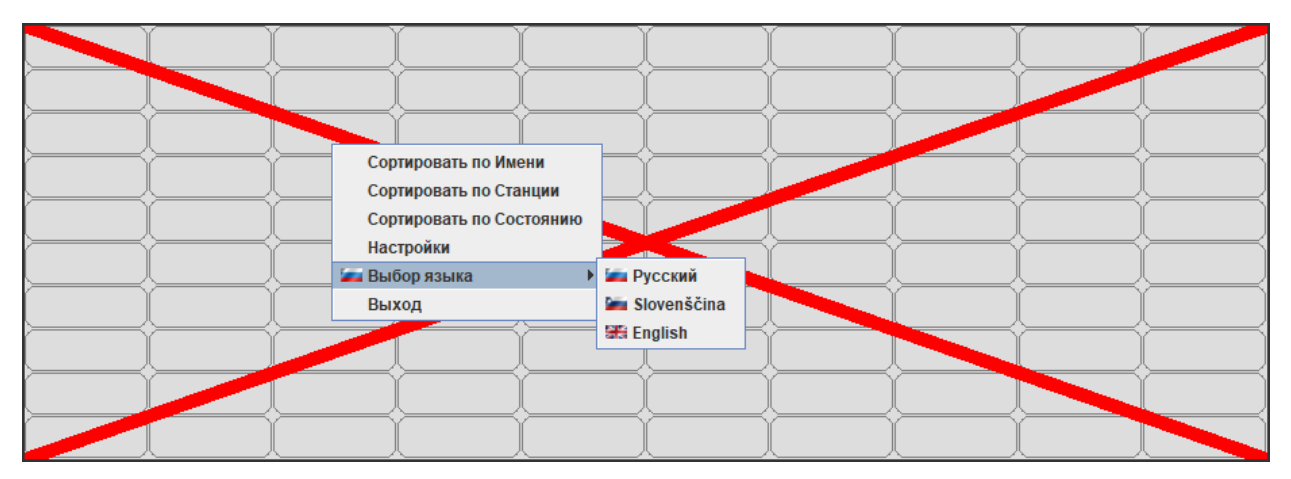

Рис. 8.3. Смена языка интерфейса виджета

### <span id="page-50-1"></span>8.2.4. Определение источника данных об устройствах MMC

Чтобы задать основные настройки виджета:

- 1. Щелкните правой кнопкой мыши по окну виджета и в появившемся меню выберите пункт Настройки.
- 2. В поле Имя хоста введите IP- адрес сервера DRS.
- 3. Щелкните кнопку Сохранить.

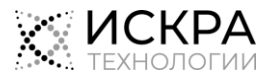

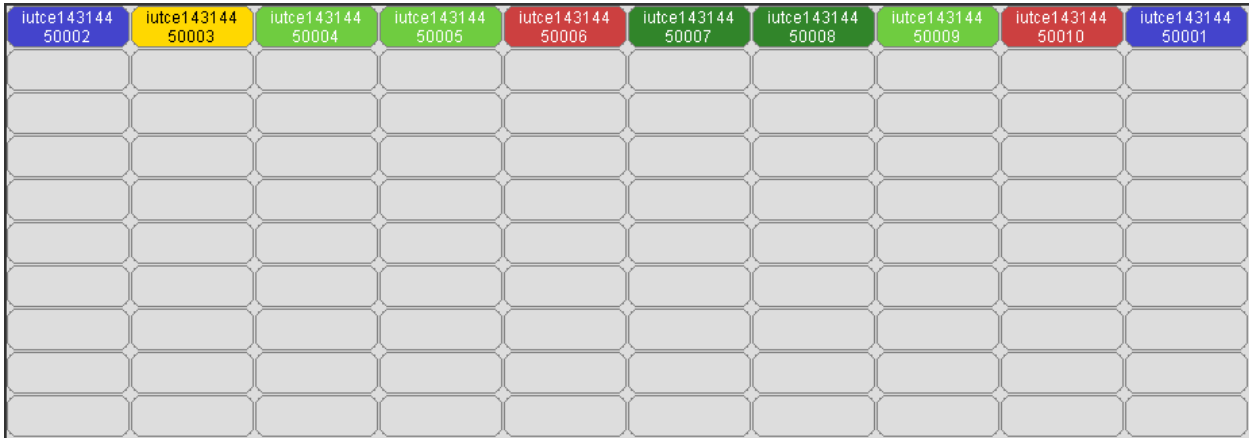

Окно заполнится ячейками, представляющими все доступные в системе устройства MMC:

Рис. 8.4. Виджет контроля устройств MMC

### <span id="page-51-1"></span><span id="page-51-0"></span>8.2.5. Настройка внешнего вида виджета

Чтобы задать настройки окна виджета, которые позволят уместить все доступные устройства MMC на экране компьютера:

- 1. Щелкните правой кнопкой мыши по окну виджета и в появившемся меню выберите пункт Настройки.
- 2. Выберите нужный размер и количество ячеек, введя новые значения в поля Размер индикатора, Ширина и Высота.

Î **i**

Примечание. Рекомендуется выбирать такой размер ячеек, чтобы в них помещалось имя устройства и, при необходимости, имя станции. Если введенные значения Ширины и Высоты не позволят вместить ячейки всех устройств, количество ячеек будет автоматически увеличено.

- 3. Если необходимо, поменяйте Цвет фона и Цвет границы окна виджета.
- 4. Если в ячейке устройство не нужно показывать имя станции, снимите флажок Показывать CS.
- 5. Если нужно запускать виджет каждый раз после загрузки операционной системы, установите флажок Автостарт.
- 6. Щелкните кнопку Сохранить.

Виджет изменит вид согласно выбранным настройкам, например:

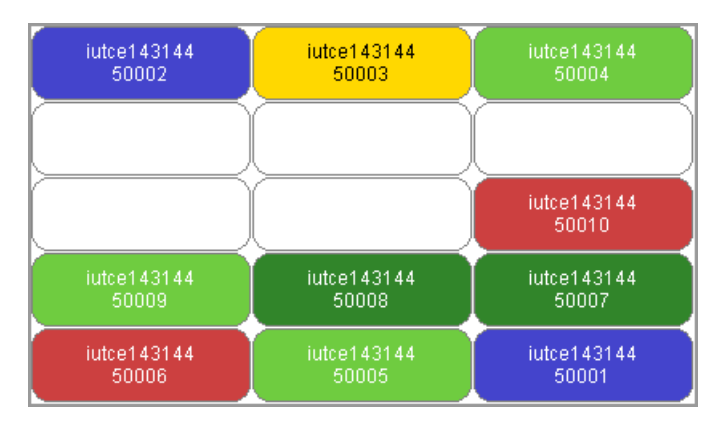

Рис. 8.5. Пример настройки внешнего вида виджета

- <span id="page-51-2"></span>7. Чтобы упорядочить ячейки в виджете:
	- Щелкните нужную ячейку и перетащите ее на новое место.
	- Или примените к ячейкам автоматическую сортировку, выбрав один из вариантов Сортировать По... в контекстном меню окна виджета.

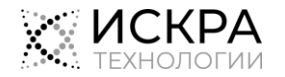

8. Щелкните пустую ячейку виджета, не отпуская кнопку мыши, перетащите окно в нужное место на экране компьютера. Виджет будет отображаться на рабочем столе поверх всех других окон.

### <span id="page-52-0"></span>8.2.6. Закрытие виджета

Чтобы закрыть приложение виджета:

 Щелкните правой кнопкой мыши по окну виджета и в появившемся меню выберите пункт Выход.

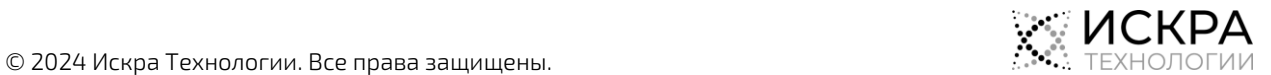